## **ASFOCUS**

## **NSFOCUS ADS NX1-VN Installation and Deployment Guide**

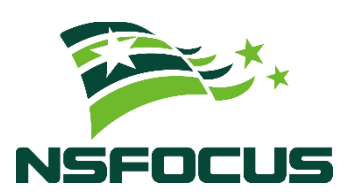

**Version: V4.5R90F05 (2023-11-15)**

**Confidentiality: RESTRICTED**

**© 2023 NSFOCUS**

■ Copyright © 2022 NSFOCUS Technologies, Inc. All rights reserved.

Unless otherwise stated, **NSFOCUS Technologies, Inc.** holds the copyright for the content of this document, including but not limited to the layout, figures, photos, methods, and procedures, which are protected under the intellectual property and copyright laws. No part of this publication may be reproduced or quoted, in any form or by any means, without prior written permission of **NSFOCUS Technologies, Inc.**

#### ■ Statement

The purchased products, services, or features are stipulated in the contract made between NSFOCUS and the customer. Part of products, services, and features described in this document may not be within the purchased scope or the usage scope.

All information in this document is provided "AS-IS" without guarantees of any kind, express or implied. The information in this document is subject to change without notice. It may slightly differ from the actual product due to version upgrade or other reasons.

#### **■ Disclaimer**

Please read the disclaimer carefully before using the product. Once you use the product, you acknowledge and agree to all the contents of this disclaimer. NSFOCUS shall not assume any responsibility for any loss or damage in the following circumstances:

- Data loss and system availability reduction caused by the negligence or misconduct of the system O&M or management personnel, for example, they do not handle alerts that affect system stability and availability in a timely manner.
- Data loss and system availability reduction caused by the fact that the traffic exceeds the planned hardware capacity.
- Data loss and system availability reduction or unavailability caused by natural disasters (including but not limited to floods, fires, and earthquakes) or environmental factors (including but not limited to network disconnection and power outage).

## **Contents**

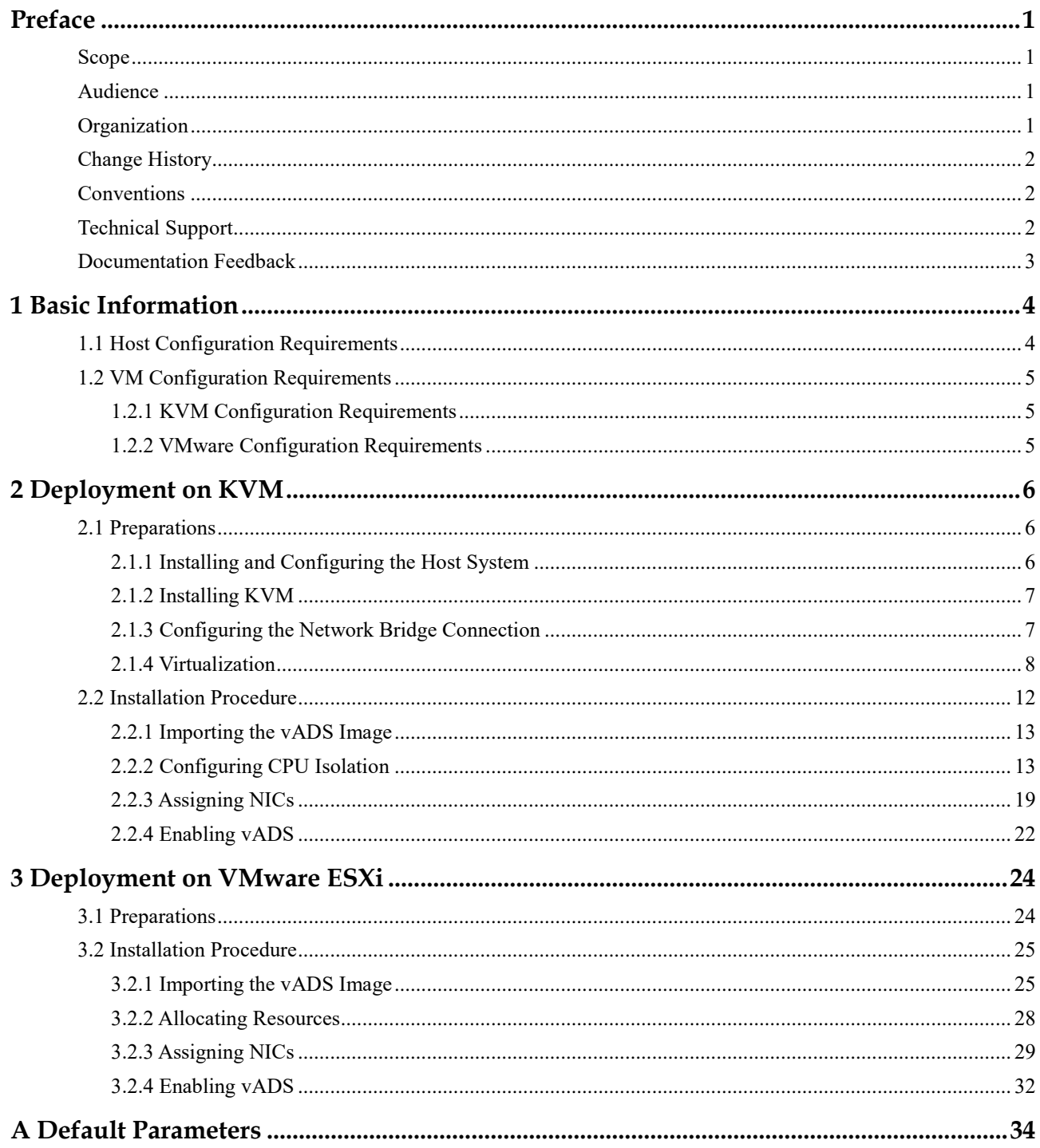

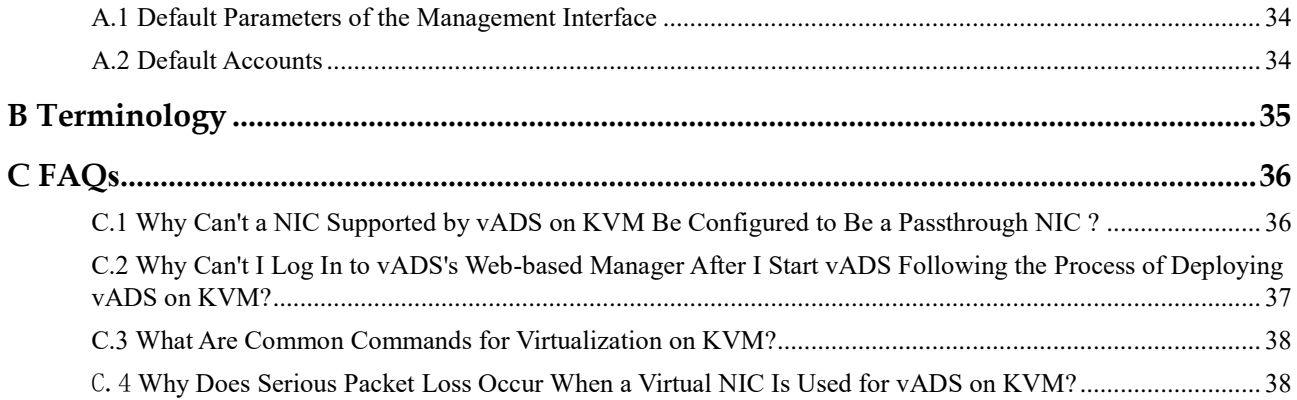

## **Preface**

### <span id="page-4-1"></span><span id="page-4-0"></span>**Scope**

This document briefly describes NSFOCUS Anti-DDoS System NX1-VN series (vADS) and details how to deploy and install it.

Currently, vADS supports the Kernel-based Virtual Machine (KVM) and VMware ESXi platforms. Users of other host machine types should perform configuration by referring to other related documents.

This document is provided for reference only. It may slightly differ from the actual product due to version upgrade of the virtual platform or other reasons.

## <span id="page-4-2"></span>**Audience**

This document is intended for the following users:

- ⚫ Users who wish to provide anti-DDoS services for users via vADS
- ⚫ Users who wish to know main features and usage of this product
- ⚫ System administrator
- ⚫ Network administrator

This document assumes that you have knowledge in the following areas:

- ⚫ Virtualization
- ⚫ Cybersecurity
- ⚫ Linux operating systems
- ⚫ TCP/IP protocols
- ⚫ KVM
- ⚫ VMware ESXi
- ⚫ ADS

## <span id="page-4-3"></span>**Organization**

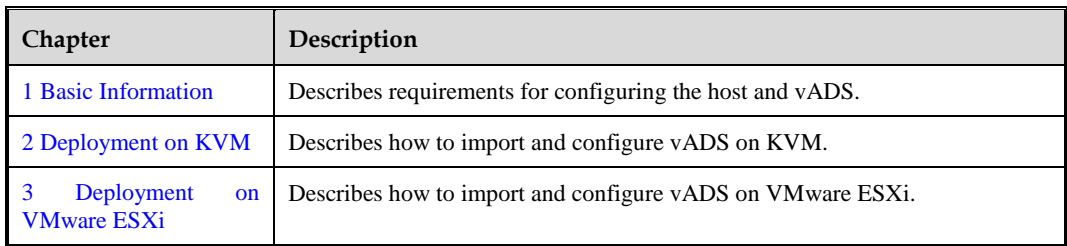

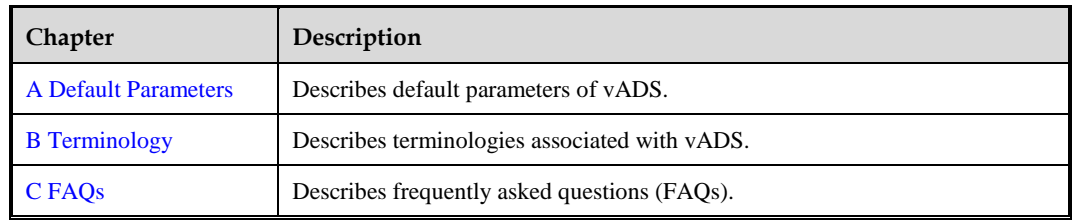

## <span id="page-5-0"></span>**Change History**

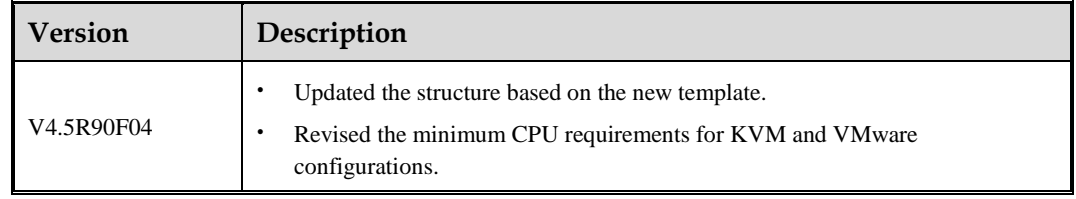

## <span id="page-5-1"></span>**Conventions**

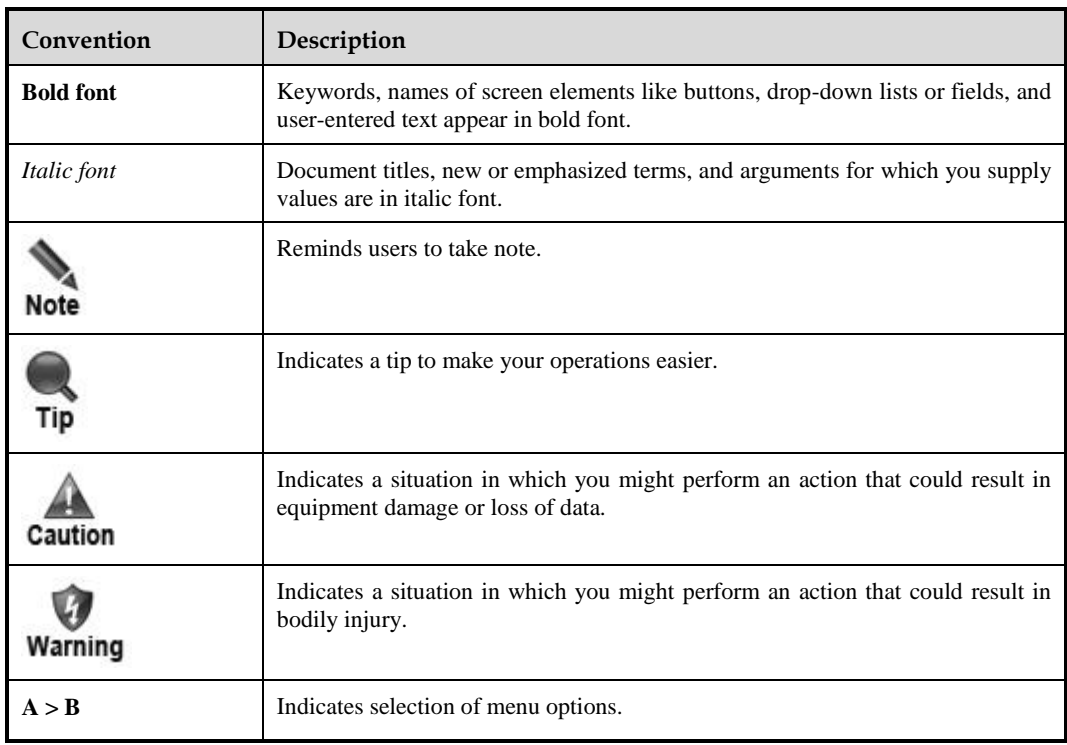

## <span id="page-5-2"></span>**Technical Support**

#### **Hardware and Software Support**

Email: [support@nsfocusglobal.com](file:///L:/2020/NTA/1104/support@nsfocusglobal.com)

#### **Cloud Mitigation Support**

Email: [cloud-support@nsfocusglobal.com](file:///L:/2020/NTA/1104/cloud-support@nsfocusglobal.com)

Phone:

- USA: +1-844-673-6287 or +1-844-NSFOCUS
- $\bullet$  UK: +44 808 164 0673 or +44 808 164 0NSF
- $\bullet$  Australia: +61 2 8599 0673 or +61 2 8599 0NSF
- Netherlands: +31 85 208 2673 or +31 85 208 2NSF
- Brazil:  $+55$  13 4042 1673 or  $+55$  13 4042 1NSF
- Japan: +81 3-4510-8673 or +81 3-4510-8NSF
- Singapore:  $+6531583757$
- Hong Kong: +852 5803 2673 or +852 5803 2NSF
- ⚫ Middle East: +973 1619 7607

## <span id="page-6-0"></span>**Documentation Feedback**

For any query regarding the usage of the documentation, you can contact us:

Email: info-support@nsfocus.com

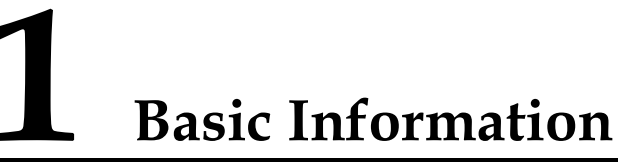

<span id="page-7-0"></span>This document describes requirements for configuring the host and vADS.

This chapter covers the following topics:

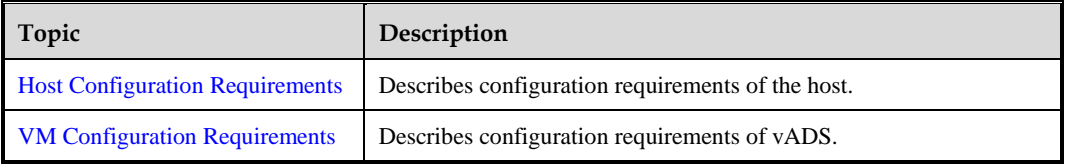

## <span id="page-7-2"></span><span id="page-7-1"></span>1.1 **Host Configuration Requirements**

vADS should run on a host with virtual machine software installed. Make sure that the host meets all requirements listed i[n Table 1-1](#page-7-2) an[d Table 1-2.](#page-7-3)

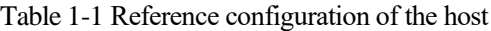

| Item       | <b>Reference Configuration</b>                     |  |  |
|------------|----------------------------------------------------|--|--|
| <b>CPU</b> | Intel(R) Xeon(R) CPU E5-2687W v4 $\omega$ 3.00 GHz |  |  |
| Memory     | 128 GB (at least 32 GB free space)                 |  |  |
| Hard drive | 1 TB (at least 10 GB free space)                   |  |  |

<span id="page-7-3"></span>Table 1-2 Reference configuration of NICs

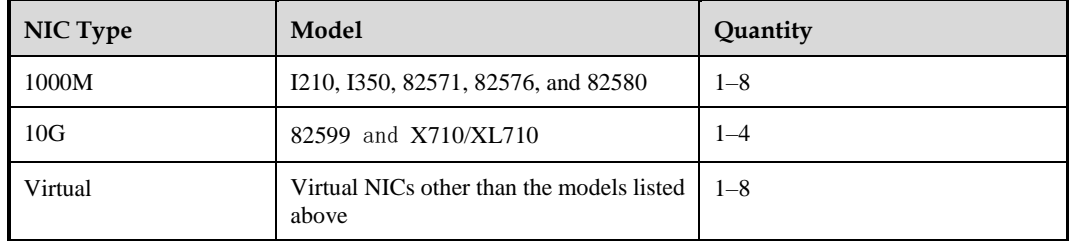

vADS does not support use of more than one type of network interface card (NIC). That is to say, vADS can work properly only when NICs configured are of the same type, namely, 1000M, 10G, or virtual.

## <span id="page-8-0"></span>1.2 **VM Configuration Requirements**

P. Note

## <span id="page-8-3"></span><span id="page-8-1"></span>1.2.1 **KVM Configuration Requirements**

[Table 1-3](#page-8-3) lists the requirements for configuring vADS on KVM.

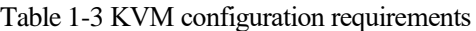

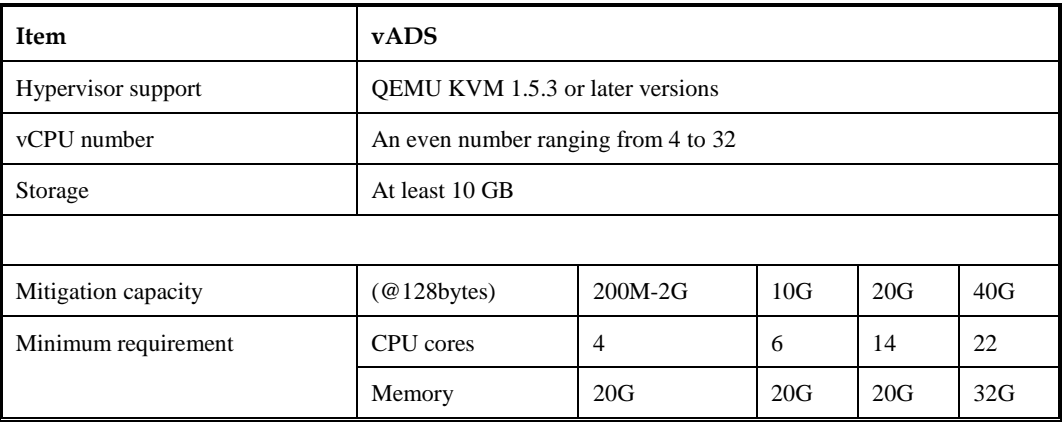

## <span id="page-8-4"></span><span id="page-8-2"></span>1.2.2 **VMware Configuration Requirements**

[Table 1-4](#page-8-4) lists the requirements for configuring vADS on VMware.

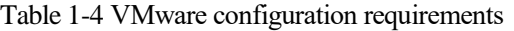

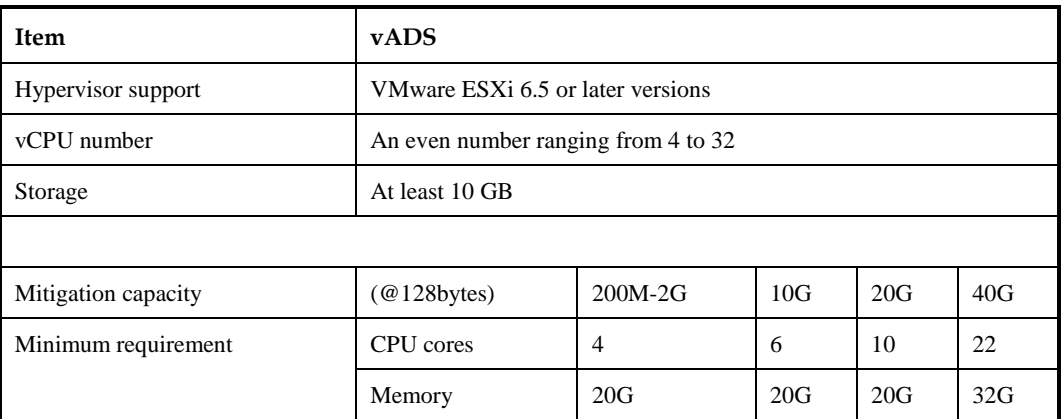

## **2 Deployment on KVM**

<span id="page-9-0"></span>This chapter describes how to import and configure vADS on KVM.

This chapter covers the following topics:

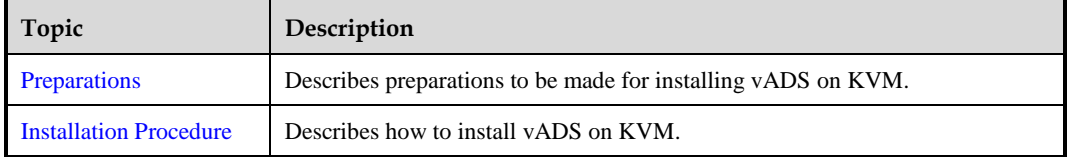

## <span id="page-9-3"></span><span id="page-9-1"></span>2.1 **Preparations**

Before installing vADS locally, you must make preparations listed in [Table 2-1.](#page-9-3)

| <b>Item</b>       |                   | Description                                                     |  |  |
|-------------------|-------------------|-----------------------------------------------------------------|--|--|
| Host              | IP address        | IP address of the host that can properly connect to the network |  |  |
|                   | <b>Account</b>    | Account with privileges of a system administrator               |  |  |
|                   | Network interface | At least one 1000M interface available                          |  |  |
|                   | Operating system  | CentOS 7 recommended                                            |  |  |
| <b>vADS</b>       | vADS image file   | Including <b>vads.img</b> and <b>vads.xml</b>                   |  |  |
| <b>IP</b> address |                   | IP address of the management interface of vADS                  |  |  |

Table 2-1 List of items to be prepared for installing vADS locally

## <span id="page-9-2"></span>2.1.1 **Installing and Configuring the Host System**

To install and configure the host system, follow these steps:

**Step 1** Install CentOS 7.

For details on the installation process, visit https://docs.centos.org/en-US/centos/installguide/.

**Step 2** Install some basic tools.

Run the following commands to install some tools for the use of certain networks and PCI commands:

```
yum -y install net-tools
yum -y install pciutils
yum -y install lshw
yum -y install numactl
```
**----End**

#### <span id="page-10-0"></span>2.1.2 **Installing KVM**

To install KVM, follow these steps:

**Step 1** Install KVM as **root** from the network.

```
yum install kvm virt-viewer virt-manager libvirt libvirt-python python-virtinst 
libvirt-client qemu-kvm qemu-img bridge-utils -y
```
#### **Step 2** Start KVM.

systemctl start libvirtd #starts KVM. systemctl enable libvirtd #sets KVM to start upon system boot.

**----End**

## <span id="page-10-1"></span>2.1.3 **Configuring the Network Bridge Connection**

#### 2.1.3.1 **Configuration Requirements**

Create a bridge interface. By default, vADS's management interface uses the bridge NIC **br0**.

For details on configuration commands and parameters, visit the following link:

https://access.redhat.com/documentation/en-us/red\_hat\_enterprise\_linux/7/html/networking\_guide/secnetwork bridging using the command line interface

#### 2.1.3.2 **Configuration Example**

Create a bridge interface br0 on the Ethernet interface em3 and set the IP address of this bridge interface.

**Step 1** Perform network configurations.

In **/etc/sysconfig/network-scripts/ifcfg-em3**, configure parameters as follows:

```
DEVICE="em3"
ONBOOT=yes
BRIDGE="br0"
```
In **/etc/sysconfig/network-scripts/ifcfg-br0**, configure parameters as follows:

```
IPADDR="192.168.1.100"
NETMASK="255.255.255.0"
GATEWAY="192.168.1.254"
DEVICE="br0"
ONBOOT="yes"
BOOTPROTO="none"
STP="on"
DELAY="0"
```
#### **ジ×NSFOCUS**

TYPE="Bridge"

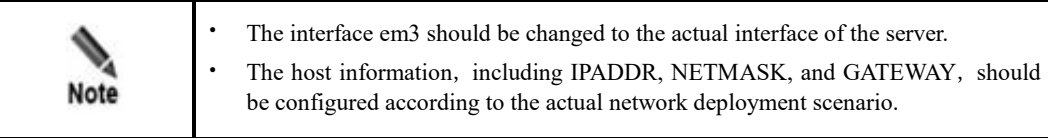

#### **Step 2** Restart the network.

systemctl restart network

**Step 3** Verify that the bridge interface is successfully configured.

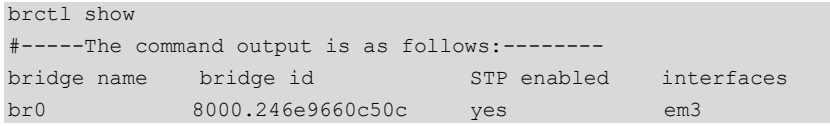

**----End**

## <span id="page-11-0"></span>2.1.4 **Virtualization**

#### 2.1.4.1 **Enabling Virtualization**

To enable virtualization, follow these steps:

**Step 1** Reboot the computer and open the system's BIOS menu.

This can be done by pressing **Delete**, **F1**, or **Alt+F4**, depending on the operating system you use.

- **Step 2** Enable virtualization extensions in BIOS.
	- a. Open the **Processor** submenu. The processor settings menu may be hidden in the **Chipset**, **Advanced CPU Configuration**, or **North Bridge** tabs.
	- b. Enable **Intel Virtualization Technology** (also known as Intel VT-x). AMD-V extensions cannot be disabled in the BIOS and should already be enabled. The virtualization extensions may be labeled **Virtualization Extensions**, **Vanderpool**, or other names, depending on the OEM and system BIOS.
	- c. Enable **Intel VTd** or **AMD IOMMU**, if these options are available. They are used for PCI device assignment.
	- d. Select **Save & Exit**.

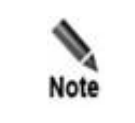

The preceding configurations may vary with your motherboard, processor type, chipset, and OEM. For how to correctly configure your system, see your system's accompanying documentation.

**Step 3** Restart the computer.

**Step 4** Check whether virtualization is enabled.

Run the following command to check whether CPU virtualization extensions are available. If there is no command output, virtualization extensions are not enabled. In this case, you need to check and modify BIOS settings accordingly.

grep -E "vmx|svm" /proc/cpuinfo

Run the following command to check whether virtualization extensions are available. If there is no command output, virtualization extensions are not enabled and device assignment cannot be done. If device assignment is required for NICs, you need to check and modify BIOS settings.

ls /sys/kernel/iommu\_groups/

**Step 5** Configure the GRUB on the host to enable NIC device assignment.

Edit **/etc/default/grub** by adding the following line:

GRUB CMDLINE LINUX DEFAULT=" intel iommu=on";

a. Run the following command to modify the system GRUB:

grub2-mkconfig -o \$(find / -name grub.cfg | head -1)

- b. Restart the host (or do this after the CPU isolation configuration is complete).
- c. You can use the following command to confirm whether the configuration is successful.

```
cat /proc/cmdline
#---------The command output is as follows:----------
BOOT_IMAGE=/vmlinuz-3.10.0-957.el7.x86_64 root=/dev/mapper/centos-root ro
crashkernel=auto rd.lvm.lv=centos/root rd.lvm.lv=centos/swap rhgb quiet 
intel_iommu=on isolcpus=1-11,13-23
```
**----End**

#### 2.1.4.2 **Example**

The following is an example of enabling virtualization:

<span id="page-12-0"></span>**Step 1** Enable CPU virtualization (Intel Virtualization), as shown in [Figure 2-1](#page-12-0) and [Figure 2-2.](#page-13-0)

Figure 2-1 Enabling CPU virtualization (substep 1)

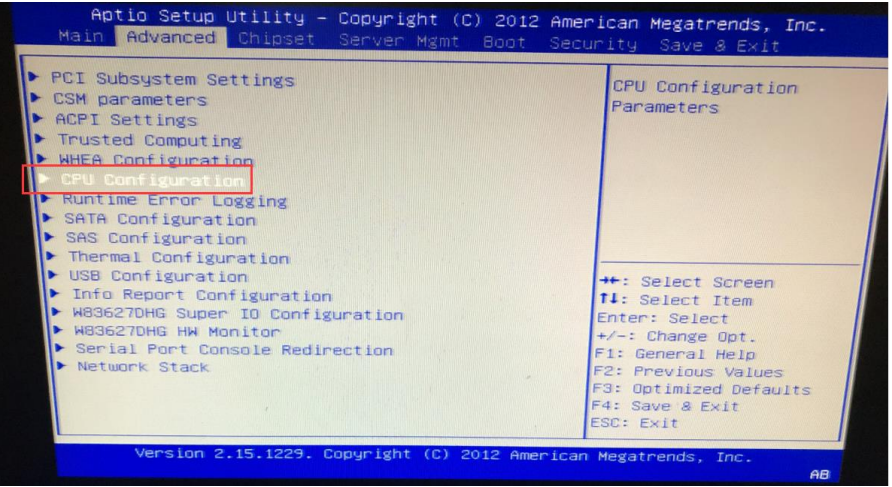

<span id="page-13-0"></span>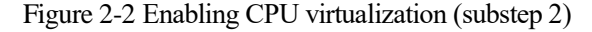

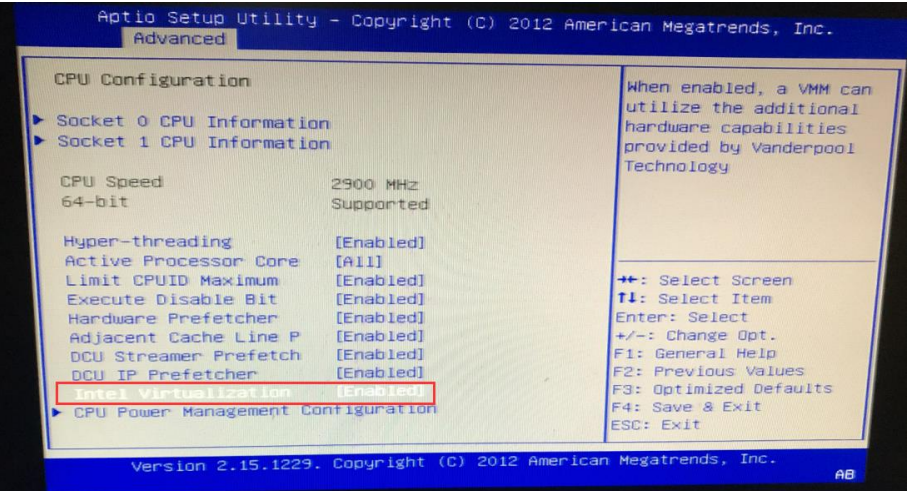

**Step 2** Enable IOMMU support (Intel(R) VT-d) in the BIOS.

Figure 2-3 Enabling IOMMU support (Intel(R) VT-d) in BIOS (substep 1)

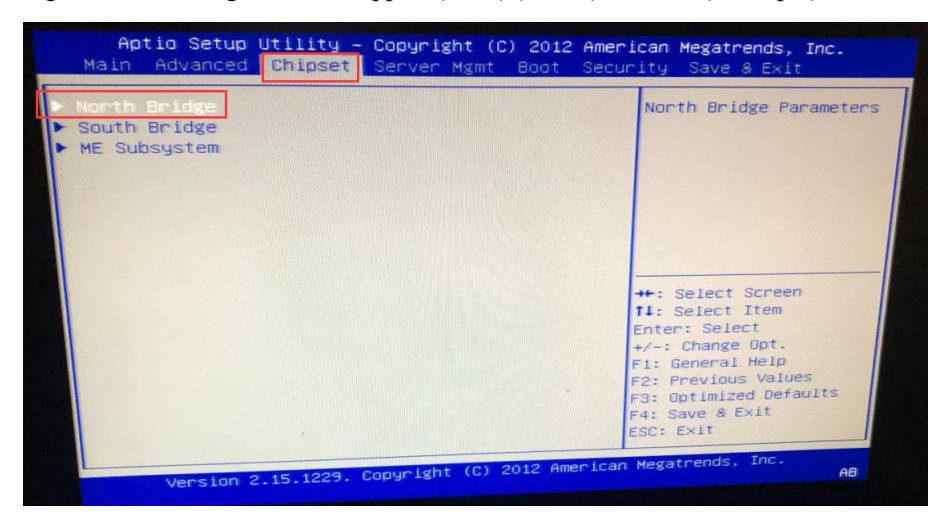

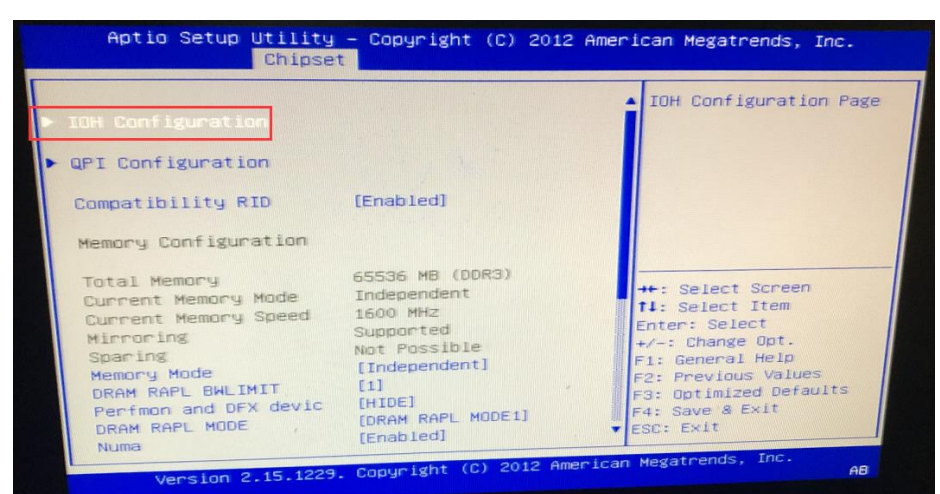

Figure 2-4 Enabling IOMMU support (Intel(R) VT-d) in BIOS (substep 2)

Figure 2-5 Enabling IOMMU support (Intel(R) VT-d) in BIOS (substep 3)

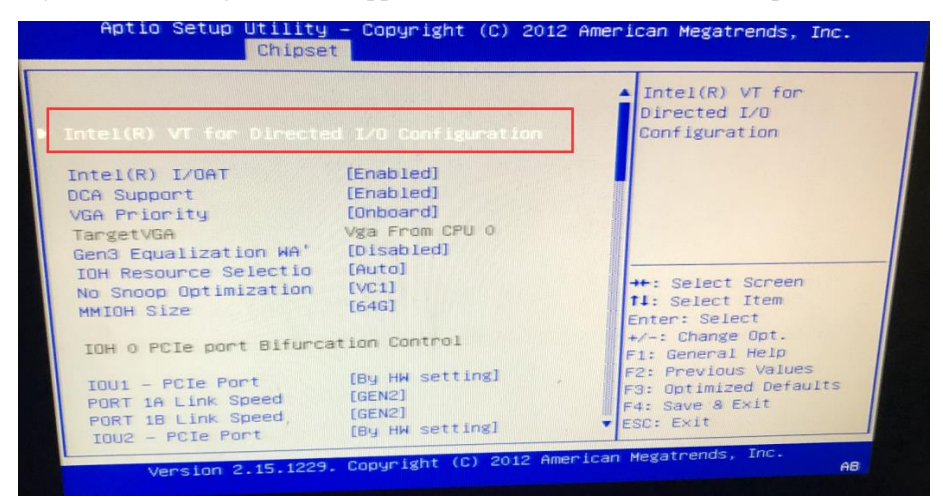

| [Enabled] | Enable/Disable Intel(R)                                 |
|-----------|---------------------------------------------------------|
| [Enabled] | Virtualization<br>Technology for Directed<br>$I/O$ .    |
|           |                                                         |
|           |                                                         |
|           | ++: Select Screen<br><b>11:</b> Select Item             |
|           | Enter: Select<br>$+/-:$ Change Opt.<br>F1: General Help |
|           | F2: Previous Values<br>F3: Optimized Defaults           |
|           | [Disabled]                                              |

Figure 2-6 Enabling IOMMU support (Intel(R) VT-d) in BIOS (substep 4)

**Step 3** Choose **Bios > Processor Settings > Virtualization Technology** and set Dell R730 BIOS parameters.

Figure 2-7 Setting Dell R730 BIOS parameters

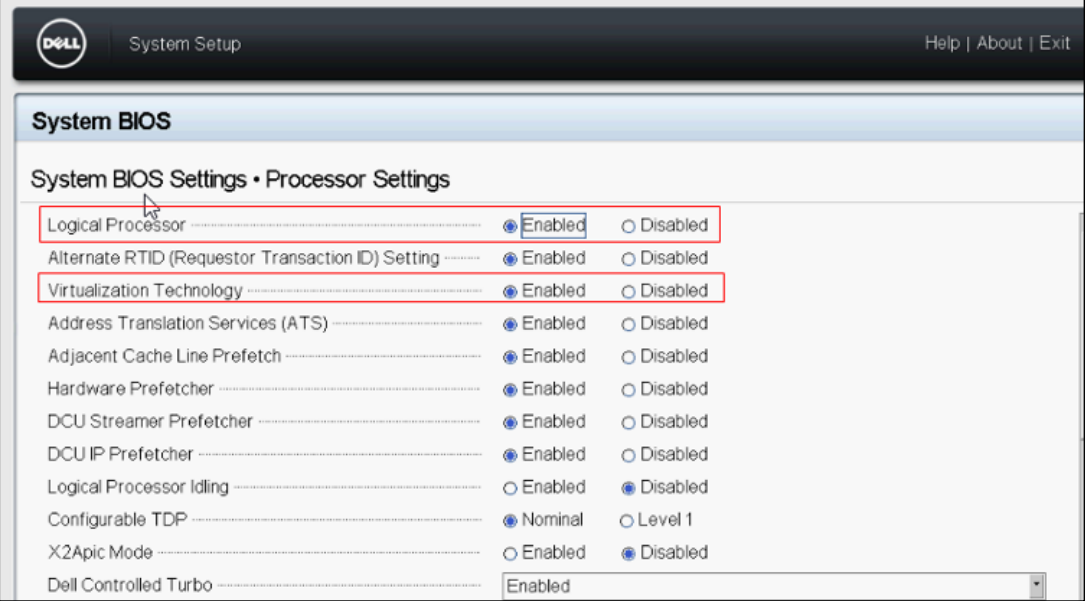

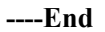

## <span id="page-15-0"></span>2.2 **Installation Procedure**

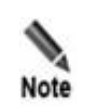

The following operations, namely command executions and file edits, are all done on a Linux host.

## <span id="page-16-0"></span>2.2.1 **Importing the vADS Image**

Before importing the vADS image, you need to obtain it, which contains two files: **vads.img** and **vads.xml**.

To import the vADS image, follow these steps:

- **Step 1** Log in to the host and define the **/home/ADS** directory. mkdir -p /home/ADS
- **Step 2** Put the vADS image file in the **/home/ADS** directory.
- **Step 3** Run the following command to import vADS.

virsh define /home/ADS/vads.xml

**----End**

## <span id="page-16-1"></span>2.2.2 **Configuring CPU Isolation**

ADS is a system sensitive to CPU usage. For the use of vADS, you need to isolate a certain number of CPU cores for vADS's exclusive use. This section describes how to implement CPU isolation.

[Table 2-2](#page-16-2) describes basic concepts. As shown i[n Figure 2-8,](#page-17-0) the host has two physical CPUs, each of which has eight cores that have two hyper threads respectively.

| Concept              | Description                              |
|----------------------|------------------------------------------|
| CPU(s)               | Number of hyper threads                  |
| Socket(s)            | Number of physical CPUs                  |
| $Core(s)$ per socket | Number of cores of each physical CPU.    |
| Thread(s) per core   | Number of hyper threads in each CPU core |

<span id="page-16-2"></span>Table 2-2 Basic concepts

#### <span id="page-17-0"></span>Figure 2-8 Basic concepts

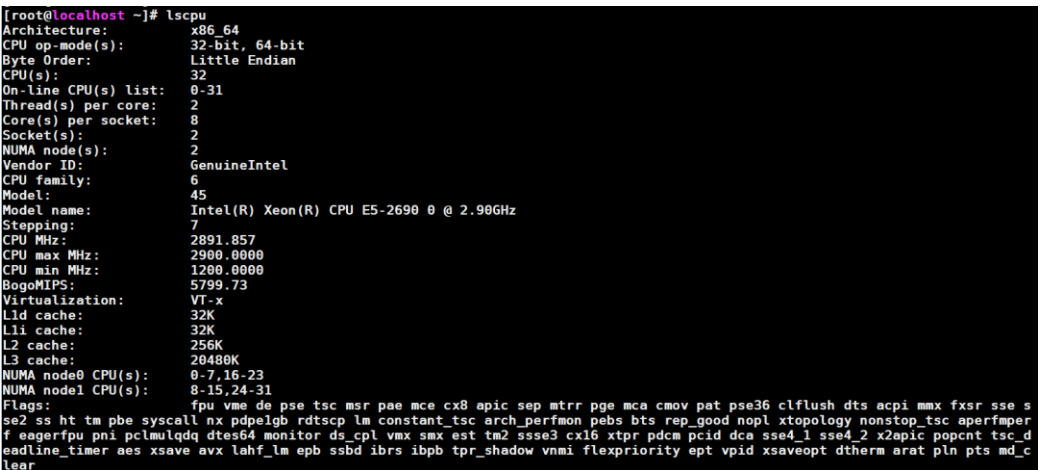

#### 2.2.2.1 **Configuration Principle**

CPU configurations vary with the actual host. The configuration principle is as follows:

- ⚫ When a host has multiple physical CPUs, you need to assign processors of only one CPU for vADS's use.
- ⚫ For a core assigned to vADS, make sure that all of its processors are assigned to vADS.
- ⚫ Processors of the same core should be assigned to vADS in sequence.
- The number of processors assigned to vADS ranges from 4 to 32.
- ⚫ (Optional) Make sure that the CPU and NIC assigned to vADS belong to the same NUMA node to boost packet processing performance.

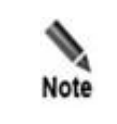

It is not possible to allocate all CPUs to virtual machines, and some CPUs must be reserved for the host. Otherwise, the host will not be able to start.

#### <span id="page-17-1"></span>2.2.2.2 **Configuration Procedure**

To configure CPU isolation settings, follow these steps:

**Step 1** Query CPU information.

Run the following command to query CPU information, including **processor** id, **physical** id, **cord\_id**, and **numa\_node**.

cat /proc/cpuinfo lscpu

**Step 2** List the number of available NUMA nodes connected to the NIC used by vADS.

Run the following command to query the NUMA node information of the host. This step is required only when a host has more than one NUMA node.

```
numactl --hardware
#---------The command output is as follows:----------
```

```
available: 2 nodes (0-1)
#---Other irrelevant data is omitted.----
```
The above command output indicates that the host has two NUMA nodes.

If em4 serves as the NIC of vADS, run the following command:

```
cat /sys/class/net/em4/device/numa_node
#---------The command output is as follows:----------
1
```
The above command output indicates that em4 belongs to NUMA node 1. If there are multiple NICs, repeat this command several times to query their NUMA nodes.

If this command output is **-1**, see appendix [C](#page-39-0) [FAQs](#page-39-0) for more information.

**Step 3** Configure the GRUB on the host for CPU isolation.

Determine which CPU to isolate according to the command output shown in [Step 1](#page-17-1) and modify GRUB settings.

a. Edit /etc/default/grub.

Add **isolcpus=1-7,9-15** to the line beginning with GRUB\_CMDLINE\_LINUX\_DEFAULT.

Note that the isolcpus setting **1-7,9-15** here is just an example for reference and the actual setting depends on the actual host.

- b. Run the **grub2-mkconfig -o \$(find / -name grub.cfg | head -1)** command to modify the system GRUB.
- c. Restart the host.
- d. After restarting, you can use the command **cat /proc/cmdline** to confirm whether the configuration is correct.

```
cat /proc/cmdline
#---------The command output is as follows:----------
BOOT_IMAGE=/vmlinuz-3.10.0-957.el7.x86_64 root=/dev/mapper/centos-root ro 
crashkernel=auto rd.lvm.lv=centos/root rd.lvm.lv=centos/swap rhgb quiet 
intel_iommu=on isolcpus=1-7,9-15
```
#### **Step 4** Modify vADS's related CPU settings.

For an undefined vADS, directly edit **vads.xml**; for a defined vADS, run the **virsh edit vADS** command to modify the related CPU settings.

**----End**

#### 2.2.2.3 **Configuration Example**

The following takes a server as an example to describe how to complete the CPU isolation configuration.

**Step 1** Query CPU information.

a. Run the following code to obtain the CPU information file (.csv).

#!/bin/bash

```
PROCESSOR_ID_FILE="processor_id"
CORE ID FILE="core id"
PHYSICAL ID FILE="physical id"
```
CPU\_INFO\_FILE="cpu\_info.csv"

```
cpu_data=`cat /proc/cpuinfo`
echo -n "$cpu data" | grep "processor" | awk 'BEGIN{FS=":"}{print $2}' >
$PROCESSOR_ID_FILE
echo -n "$cpu data" | grep "core id" | awk 'BEGIN{FS=":"}{print $2}' >
$CORE ID FILE
echo -n "$cpu data" | grep "physical id" | awk 'BEGIN{FS=":"}{print $2}' >
$PHYSICAL_ID_FILE
echo "processor_id, physical_id, core_id" > $CPU_INFO_FILE
paste -d ',' processor id physical id core id >> $CPU INFO FILE
rm -f $PROCESSOR_ID_FILE $CORE_ID_FILE $PHYSICAL_ID_FILE
```
[Figure 2-9](#page-19-0) shows the data included in the CSV file.

| $\boldsymbol{A}$ | Ä                 | B                | Ċ            |
|------------------|-------------------|------------------|--------------|
| 1                | ¥<br>processor id | ×<br>physical_id | ×<br>cord id |
| 2                | ٥                 | ٥                | ٥            |
| з                | 1                 | 1                | ٥            |
| 4                | 2                 | o                | ı            |
| 5                | ä                 | 1                | 1            |
| 6                | 4                 | ٥                | 2            |
| 7                | 5                 | 1                | 2            |
| 8                | 6                 | ٥                | 3            |
| 9                | 7                 | 1                | 3            |
| 10               | g                 | ٥                | 4            |
| 11               | 9                 | ı                | 4            |
| 12               | 10                | ٥                | 5            |
| 13               | 11                | ı                | 5            |
| 14               | 12                | ۰                | g            |
| 15               | 13                | 1                | g            |
| 16               | 14                | ٥                | 9            |
| 17               | 15                | 1                | 9            |
| 18               | 16                | ٥                | 10           |
| 19               | 17                | 1                | 10           |
| 20               | 18                | ٥                | 11           |
| 21               | 19                | ı                | 11           |
| 22               | 20                | ٥                | 12           |
| 23               | 21                | 1                | 12           |
| 24               | 22                | ٥                | 13           |
| 25               | 23                | ı                | 13           |
| 26               | 24                | ٥                | ٥            |
| 27               | 25                | 1                | ٥            |
| 28               | 26                | ٥                | ı            |
| 29               | 27                | 1                | ı            |
| 30               | 28                | ٥                | 2            |
| 31               | 29                | 1                | 2            |
| 32               | 30                | ٥                | 3            |
| 33               | 31                | 1                | ä            |
| 34               | 32                | ٥                | 4            |
| 35               | 33                | ı                | 4            |
| 36               | 34                | ٥                | 5            |
| 37               | 35                | ı                | 5            |
| 38               | 36                | ٥                | 9            |
| 39               | 37                | 1                | g            |
| 40               | 38                | ٥                | 9            |
| 41               | 39                | 1                | 9            |
| 42               | 40                | ٥                | 10           |
| 43               | 41                | 1                | 10           |
| 44               | 42                | ٥                | 11           |
| 45               | 43                | 1                | 11           |
| 46               | 44                | ٥                | 12           |
| 47               | 45                | 1                | 12           |
| 48               | 46                | ٥                |              |
| 49               |                   |                  | 13           |
|                  | 47                | ı                | 13           |

<span id="page-19-0"></span>Figure 2-9 Obtained CSV data

b. Query the relationship between CPUs and NUMA nodes.

```
lscpu
#---------The command output is as follows:----------
#---Other irrelevant data is omitted.----
NUMA node0 CPU(s): 
0,2,4,6,8,10,12,14,16,18,20,22,24,26,28,30,32,34,36,38,40,42,44,46
```

```
NUMA node1 CPU(s): 
1,3,5,7,9,11,13,15,17,19,21,23,25,27,29,31,33,35,37,39,41,43,45,47
#---Other irrelevant data is omitted.----
```
**Step 2** List the number of available NUMA nodes of the NIC used by vADS.

```
cat /sys/class/net/em4/device/numa_node
#---------The command output is as follows:----------
1
```
vADS uses em4 as its NIC that belongs to NUMD node 1.

**Step 3** Configure the GRUB on the host for CPU isolation.

- a. Determine which physical CPU to isolate: CPUs in physical CPU 1 belong to NUMA node 1. Therefore, CPU 1 is selected here.
- b. Determine which cores to isolate: All cores of physical CPU 1 are selected here.

Figure 2-10 Determining cores to be isolated

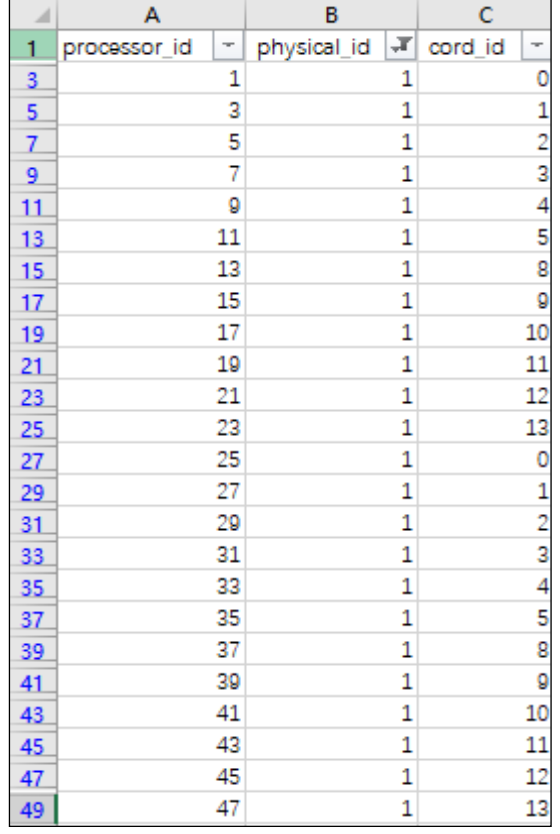

Edit **/etc/default/grub** as follows:

GRUB\_CMDLINE\_LINUX\_DEFAULT="intel\_iommu=on\_isolcpus=1,3,5,7,9,11,13,15,17,19,21,23,25,27,29,31,33,35,37,39,41,43,45,47"

- c. Run the **grub2-mkconfig -o \$(find / -name grub.cfg | head -1)** command to modify the system GRUB.
- d. Restart the host.

**Step 4** Modify the vADS's related CPU settings.

a. Sort out data in the CSV file in ascending order of core\_id, as shown i[n Figure 2-11.](#page-21-0) In the CSV file, the vCPU data is shown in the **processor\_id** column.

<span id="page-21-0"></span>Figure 2-11 Sorting out data in ascending order of core\_id

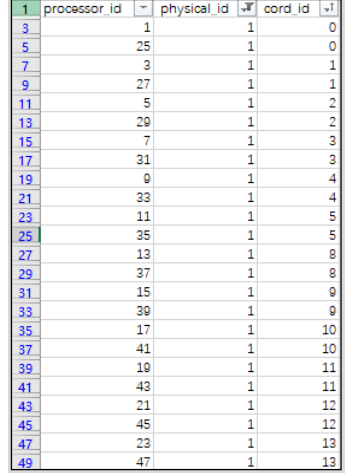

b. Modify vADS settings.

As the current vADS is already defined, run the **virsh edit vADS** command to edit its settings.

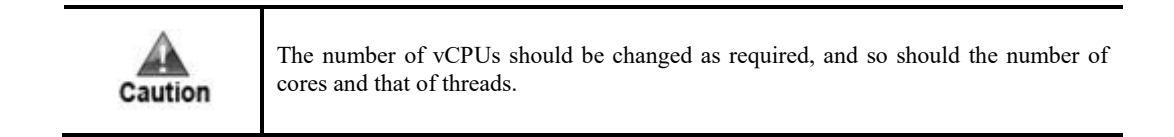

```
<vcpu placement='static'>24<mark></vcpu></mark>
<cputune>
                       cpuset=1'/<vcpupin vcpu='θ'
                       cpuset='25'/><br>cpuset='3'/>
  <vcpupin vcpu='1'
  <vcpupin vcpu='2'
                       \frac{1}{27} cpuset="27"/>
  <v<pupin v<pu='3'cpuset=15'/<vcpupin vcpu='4'
                       cpuset=29'/<vcpupin vcpu='5'
                       cpuset='7'/><br>cpuset='31'/>
  <vcpupin vcpu=6'<vcpupin vcpu='7'cpuset='9'/>
  <vcpupin vcpu='8'
                       cpuset='33'/<vcpupin vcpu='9'
                        cpuset = 11'/<vcpupin vcpu='10'
  <vcpupin vcpu=11'cpuse<sup>t='35'</sup>/>
  <vcpupin vcpu='12'
                        cpuse t = 13'/\leqvcpupin vcpu=13'cpuse t = 37'cpuse t = 15'/<vcpupin vcpu='14'
  <vcpupin vcpu='15'
                        cpuse t = 39' />
  <vcpupin vcpu='16'
                        cpuset = 17'/<vcpupin vcpu='17'
                        cpuse t = 41'/<vcpupin vcpu='18'
                        cpuset = 19'/>
  <vcpupin vcpu='19'
                        cpuse t = 43'/<vcpupin vcpu=20'cpuse t = 21'/cpuse t = 45'/<vcpupin vcpu='21'
  <vcpupin vcpu='22'
                        cpuse t = 23'/<vcpupin vcpu='23' cpuse<mark>t='47'/></mark>
  <emulatorpin cpuset='0,12'/>
</cputune>
<sub>os</sub></sub>
  <type arch='x86_64'>hvm</type>
  <boot dev='hd'/>
</os>
<features>
  <sub>acpi</sub></sub>
  <sub>apic/></sub></sub>
</features>
<cpu mode='host-passthrough' check='none'>
  <topology sockets='1' cores='12' threads='2'/>
</cpu>
```
Figure 2-12 Running the "virsh edit vADS" command to edit vADS settings

**----End**

## <span id="page-22-0"></span>2.2.3 **Assigning NICs**

vADS supports both passthrough NICs and virtual NICs. A passthrough NIC's performance is nearly as good as a physical NIC's. If a virtual NIC is used, the host needs to send packets to

**EX. NSFOCUS** 

vADS. In this case, packet loss may occur in certain situations due to the limited packet processing capability of the host.

#### 2.2.3.1 **Passthrough NIC Assignment**

To assign a passthrough NIC, follow these steps:

**Step 1** Get the PCI address of the NIC used by vADS.

lshw -c network -businfo

#### **Step 2** View devices in the IOMMU group.

find /sys/kernel/iommu\_groups/ -type l

#### **Step 3** Add a passthrough NIC for vADS.

a. Edit the vADS configuration file.

virsh edit vADS

#### Add a passthrough NIC as follows:

```
 <hostdev mode='subsystem' type='pci' managed='yes'>
  <source>
   \lambdaddress domain='0x0000' bus='0x06' slot='0x00' function='0x0'/>
  </source>
 </hostdev>
```
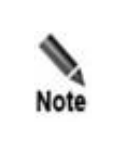

Each hostdev element specifies a NIC directly attached to the interface used by vADS. The query results in Step 1 show information about the NIC, including the domain name, bus, slot, and function. You can add hostdev elements according to the number of NICs to be used. In the hostdev element, **managed='yes'** indicates that the passthrough NIC is detached from the host when vADS is started, but back to the host when vADS is shut down.

**----End**

#### 2.2.3.2 **Example**

The following uses X710 as an example to illustrate how to add four passthrough NICs:

**Step 1** Get the PCI addresses of NICs used by vADS.

```
lshw -c network -businfo
#-----The command output is as follows:--------
Bus info Device Class Description
=============================================================
#---Other irrelevant data is omitted.----
pci@0000:06:00.0 p5p1 network Ethernet Controller X710 for 10GbE 
SFP+
pci@0000:06:00.1 p5p2 network Ethernet Controller X710 for 10GbE 
SFP+
pci@0000:06:00.2 p5p3 network Ethernet Controller X710 for 10GbE 
SFP+
pci@0000:06:00.3 p5p4 network Ethernet Controller X710 for 10GbE 
SFP+
#---Other irrelevant data is omitted----
```
Assume that you need to add four passthrough NICs, as listed in [Table 2-3.](#page-24-0)

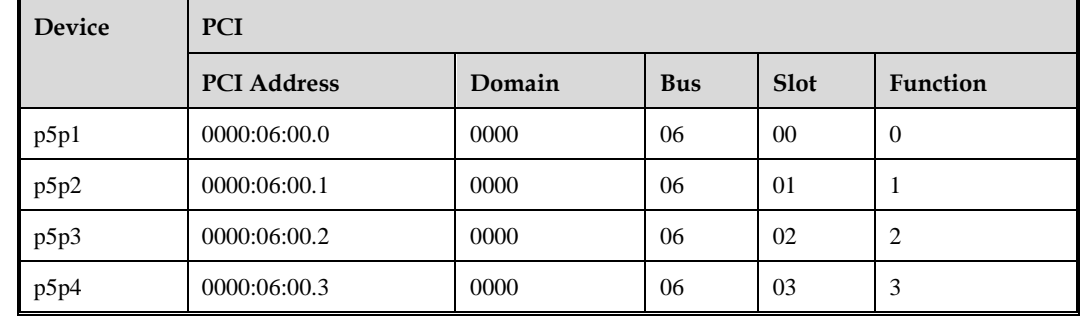

<span id="page-24-0"></span>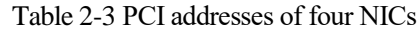

#### **Step 2** View devices in the IOMMU group.

```
find /sys/kernel/iommu_groups/ -type l
#-----The command output is as follows:--------
# Focus only on the IOMMU groups that contain devices for passthrough assignment:
/sys/kernel/iommu_groups/18/devices/0000:06:00.0
/sys/kernel/iommu_groups/19/devices/0000:06:00.1
/sys/kernel/iommu_groups/20/devices/0000:06:00.2
/sys/kernel/iommu_groups/21/devices/0000:06:00.3
#---Other irrelevant data is omitted.----
```
An IOMMU group may contain multiple devices. For example, IOMMU group 15 contains em1 and em2 NICs.

```
/sys/kernel/iommu_groups/15/devices/0000:01:00.0
/sys/kernel/iommu_groups/15/devices/0000:01:00.1
```
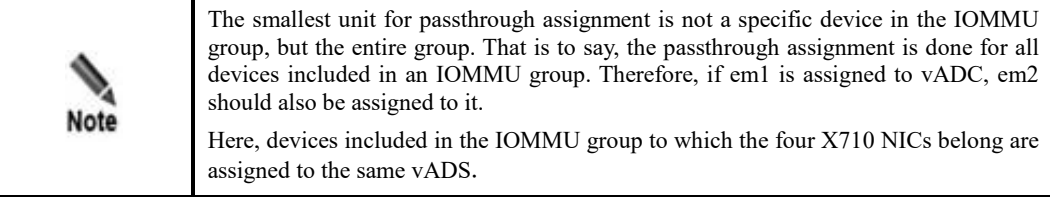

#### **Step 3** Modify the configuration file of vADS:

virsh edit vADS

Add four passthrough NICs for vADS:

```
 <hostdev mode='subsystem' type='pci' managed='yes'>
  <source>
    <address domain='0x0000' bus='0x06' slot='0x00' function='0x0'/>
  </source>
 </hostdev>
 <hostdev mode='subsystem' type='pci' managed='yes'>
  <source>
    <address domain='0x0000' bus='0x06' slot='0x00' function='0x1'/>
```

```
 </source>
 </hostdev>
 <hostdev mode='subsystem' type='pci' managed='yes'>
  <source>
   \langle address domain='0x0000' bus='0x06' slot='0x00' function='0x2'/>
  </source>
 </hostdev>
 <hostdev mode='subsystem' type='pci' managed='yes'>
  <source>
   \langle address domain='0x0000' bus='0x06' slot='0x00' function='0x3'/>
  </source>
 </hostdev>
```
#### **----End**

#### 2.2.3.3 **Virtual NIC Assignment**

If the current NICs are not supported by vADS or cannot be configured as passthrough NICs, you can assign a virtual NIC to vADS. For the sake of more efficient packet forwarding, the NIC assigned to vADS cannot be used by the host.

To assign a virtual NIC to vADS, follow these steps:

**Step 1** Modify the configuration file of vADS:

```
virsh edit vADS
```
**Step 2** Add a virtual NIC.

Note that **em4** shown in the following script should be replaced by the actual name of the NIC assigned to vADS.

```
 <interface type='direct' trustGuestRxFilters='yes'>
  <source dev='em4' mode='passthrough'/>
  <model type='virtio'/>
  <driver name='vhost' queues='8'/>
 </interface>
```
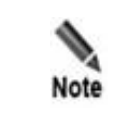

An interface element corresponds to a virtual interface to be assigned to vADS. Therefore, you need to add interface elements according to the number of NICs to be used by vADS.

**----End**

## <span id="page-25-0"></span>2.2.4 **Enabling vADS**

To enable vADS, follow these steps:

#### **Step 1** Start vADS.

virsh start vADS

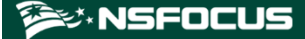

- **Step 2** Wait for several minutes and then set the IP address of the management interface, subnet mask, and gateway of vADS.
- **Step 3** Run the following command on the host to connect to the console of vADS.

virsh console vADS --force

<span id="page-26-0"></span>**Step 4** After login to vADS as user **admin**, complete network configurations and DNS configurations on the console-based manager as indicated in the *NSFOCUS ADS User Guide*. [Figure 2-13](#page-26-0) shows the main window of the console-based manager.

Figure 2-13 Console-based manager

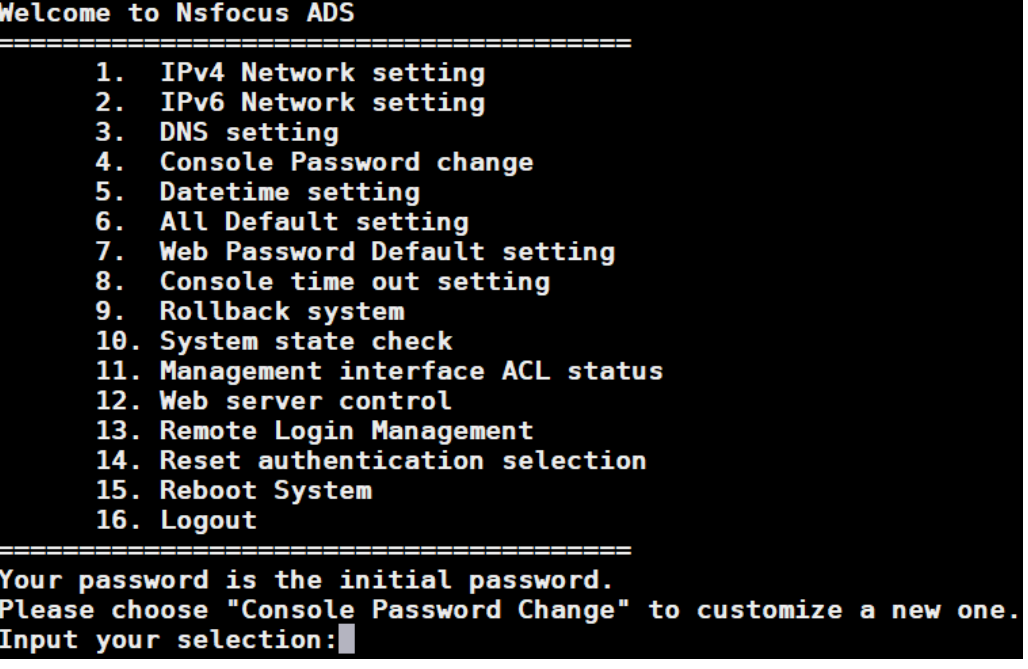

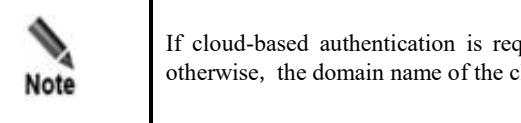

If cloud-based authentication is required, you must complete DNS configurations; otherwise, the domain name of the cloud authentication center cannot resolved.

**----End**

# <span id="page-27-0"></span>**3 Deployment on VMware ESXi**

This chapter describes how to import and configure vADS on VMware ESXi.

This chapter covers the following topics:

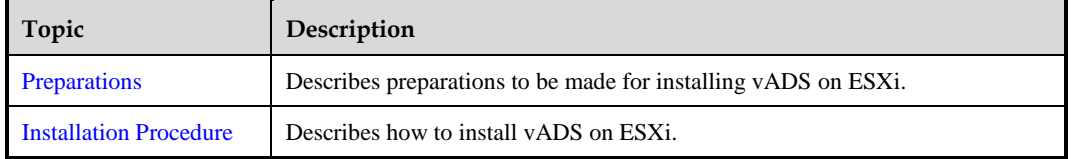

## <span id="page-27-2"></span><span id="page-27-1"></span>3.1 **Preparations**

Before installing vADS locally, you must make preparations listed in [Table 3-1.](#page-27-2)

| <b>Item</b> |                   | Description                                                     |  |  |
|-------------|-------------------|-----------------------------------------------------------------|--|--|
| Host        | IP address        | IP address of the host that can properly connect to the network |  |  |
|             | Account           | Account with privileges of a system administrator               |  |  |
|             | Network interface | At least one 1000M interface available                          |  |  |
|             | Operating system  | VMware ESxi 6.7 or a later version                              |  |  |
| <b>vADS</b> | vADS image file   | vads.ova                                                        |  |  |
|             | IP address        | IP address of the management interface of vADS                  |  |  |

Table 3-1 List of items to be prepared for installing vADS locally

#### **Installing and Configuring the Host System**

For details on installing and configuring the host system, see the VMware vSphere Documentation at https://docs.vmware.com/en/VMware-vSphere/index.html.

For details on enabling BIOS virtualization, see section [2.1.4](#page-11-0) [Virtualization.](#page-11-0)

## <span id="page-28-0"></span>3.2 **Installation Procedure**

## <span id="page-28-1"></span>3.2.1 **Importing the vADS Image**

Before importing the vADS image, you need to obtain the image file **vads.ova**.

To import the vADS image, follow these steps:

**Step 1** Choose to deploy a virtual machine from an OVA file.

Figure 3-1 Selecting the deployment mode

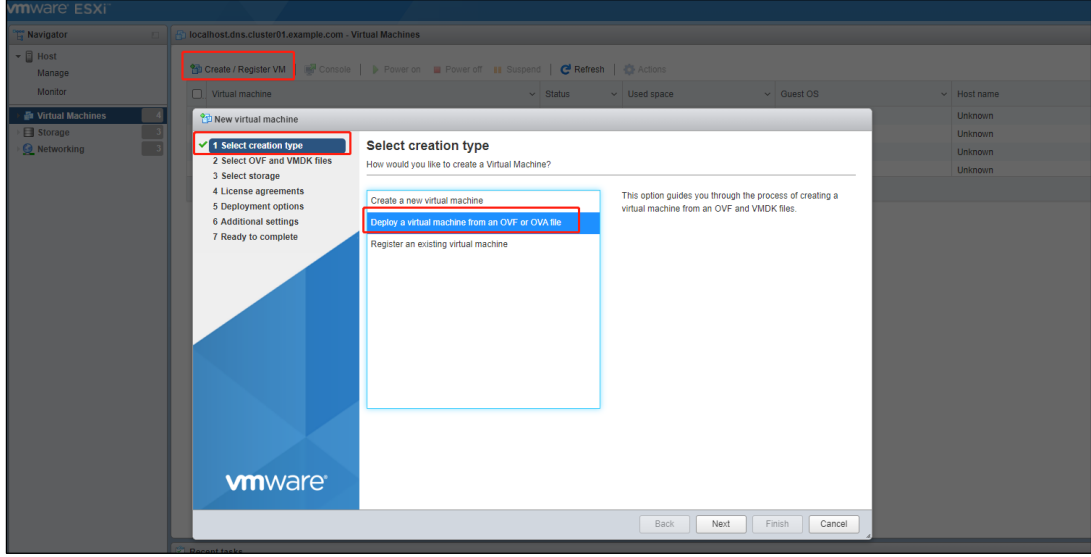

**Step 2** Select the image file and enter a name for the virtual machine.

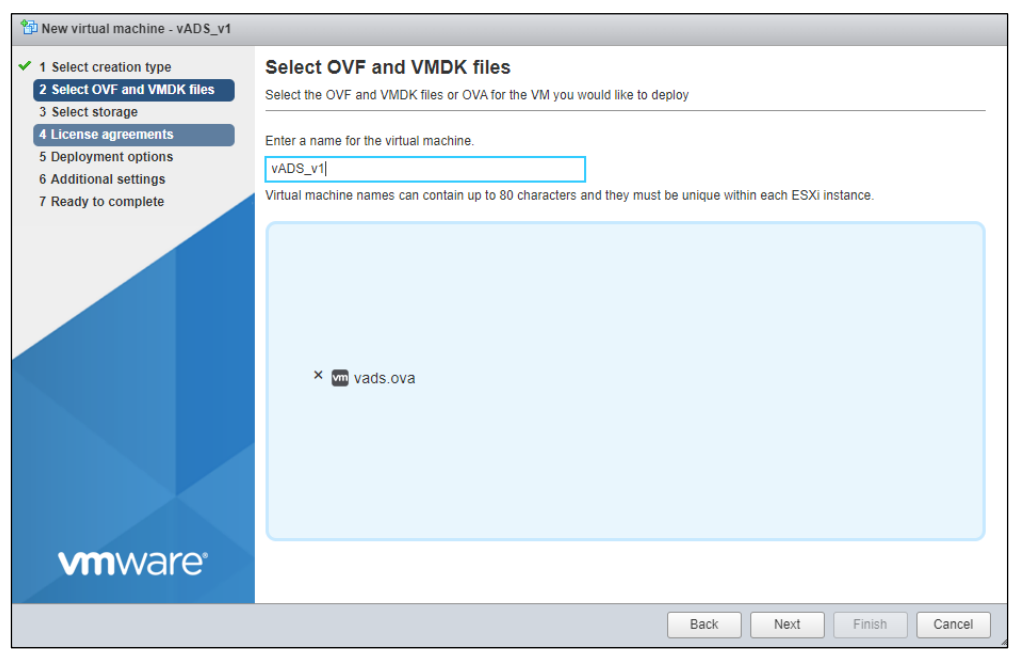

Figure 3-2 Setting the VM name and selecting the image file

**Step 3** Select the storage location for disk files.

Figure 3-3 Selecting a datastore

| <sup>2</sup> <sup>2</sup> New virtual machine - vADS                                                                                                  |                                                                                                    |                                          |                      |              |                                 |                        |
|----------------------------------------------------------------------------------------------------|----------------------------------------------------------------------------------------------------|------------------------------------------|----------------------|--------------|---------------------------------|------------------------|
| $\checkmark$ 1 Select creation type<br>2 Select OVF and VMDK files<br>✓<br>$\sqrt{3}$ Select storage<br>✔ 4 Deployment options<br>5 Ready to complete | <b>Select storage</b><br>Select the storage type and datastore<br>Persistent Memory<br>Standard<br>Select a datastore for the virtual machine's configuration files and all of its' virtual disks. |                                          |                      |              |                                 |                        |
|                                                                                                    | Name                                                                                                    | Capacity<br>$\checkmark$<br>$\checkmark$ | Free<br>$\checkmark$ | Type         | Thin pro $\sim$<br>$\checkmark$ | Access<br>$\checkmark$ |
|                                                                                                    | datastore1                                                                                                    | 3.63 TB                                  | 3.59 TB              | VMFS6        | Supported                       | Single                 |
|                                                                                                    | datastore2                                                                                                    | 3.51 TB                                  | 3.51 TB              | <b>VMFS6</b> | Supported                       | Single                 |
|                                                                                                    | datastore3                                                                                                    | 3.63 TB                                  | 3.63 TB              | VMFS5        | Supported                       | Single                 |
|                                                                                                    |                                                                                                    |                                          |                      |              |                                 | 3 items                |
| <b>vm</b> ware <sup>®</sup>                                                                                                    |                                                                                                    |                                          |                      |              |                                 |                        |
|                                                                                                    |                                                                                                    |                                          |                      |              |                                 |                        |
|                                                                                                    |                                                                                                    |                                          |                      | Back         | Finish<br>Next                  | Cancel                 |

**Step 4** Select **VM Network** for **Network mappings**, and keep default settings for other deployment options.

Figure 3-4 Deployment options

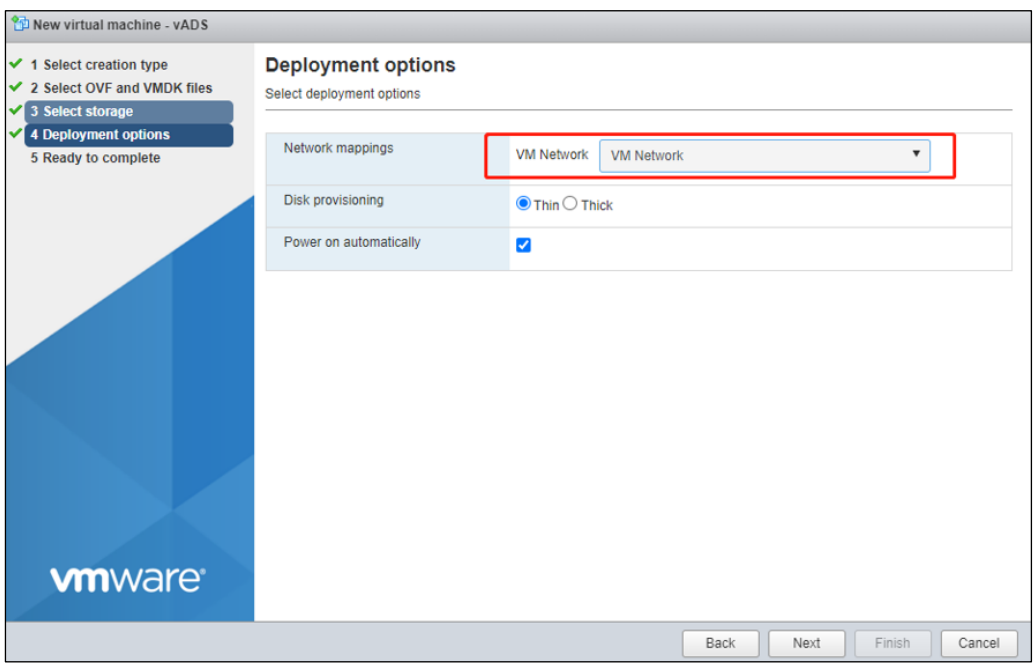

The preparations for deployment are completed.

Figure 3-5 Ready to deploy

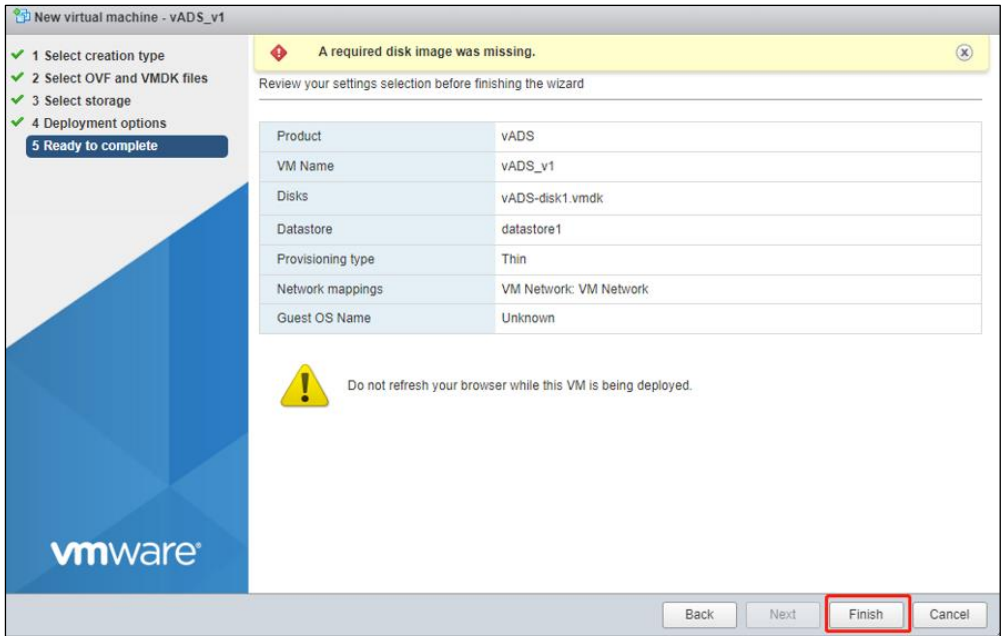

- **Step 5** Click **Finish** to upload the OVA file.
- **Step 6** Configure a virtual serial port.

Figure 3-6 Configuring a serial port

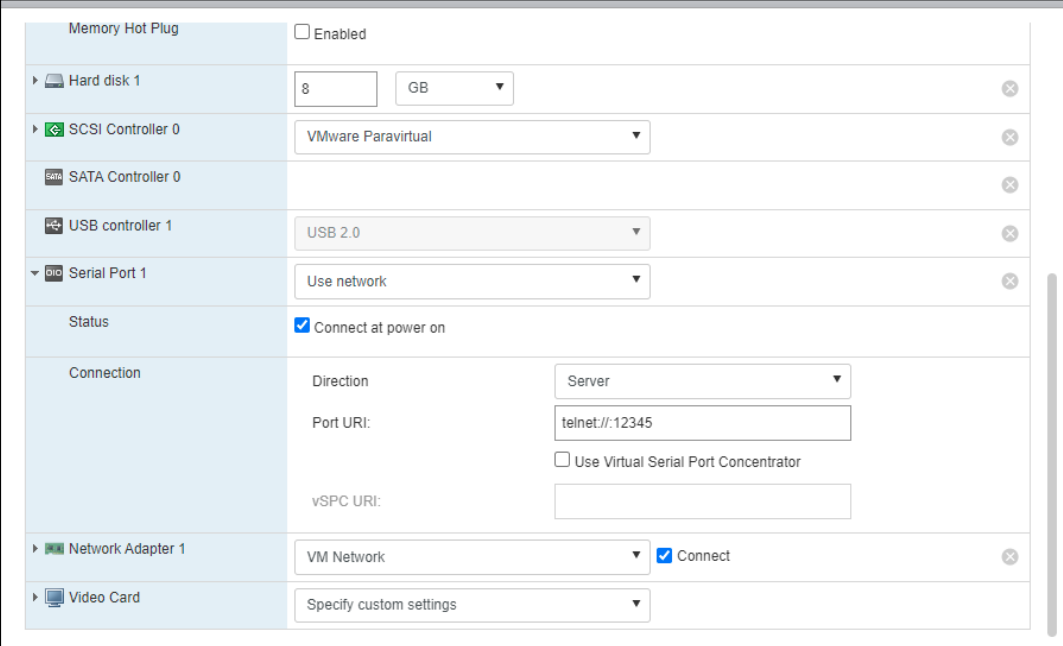

For details on how to configure parallel ports and serial ports, see the *vSphere Virtual Machine Administration* file of the VMware vSphere Documentation.

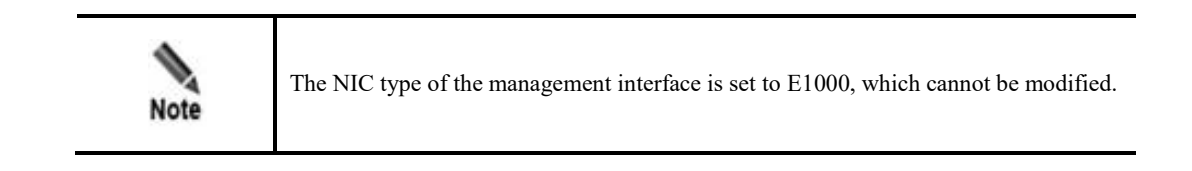

**----End**

## <span id="page-31-0"></span>3.2.2 **Allocating Resources**

Adjust the CPU and memory resources to meet the requirements stated in [Table 1-4.](#page-8-4) For better performance, enable the hardware virtualization as shown in [Figure 3-7.](#page-32-1)

<span id="page-32-1"></span>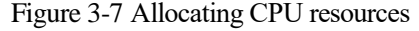

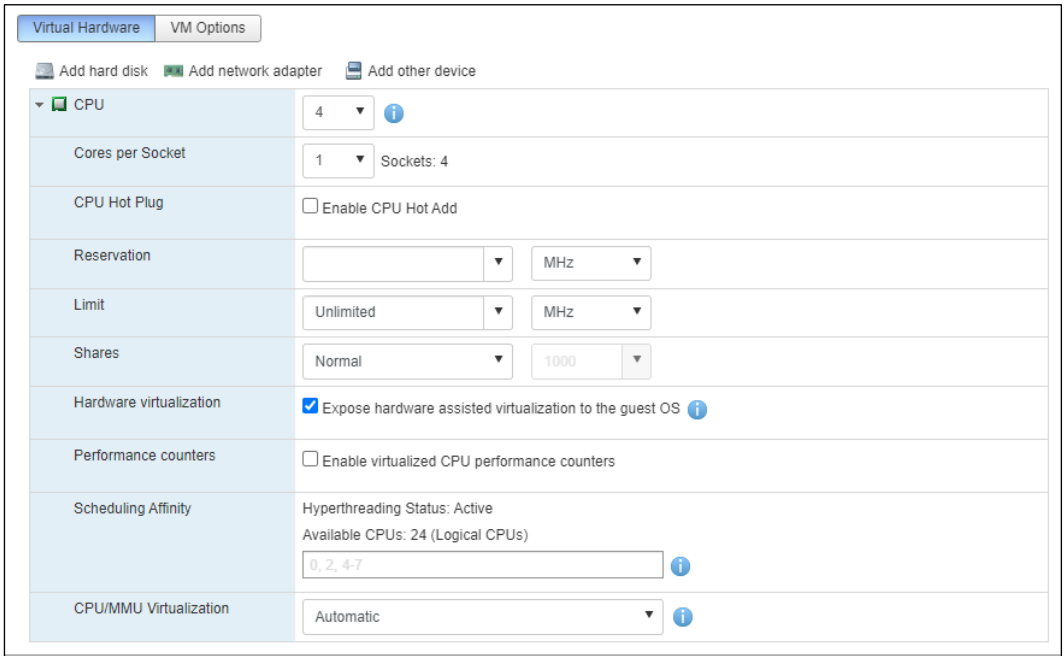

Select the **Reserve all guest memory (All locked)** check box and select **Unlimited** for the memory limit.

Figure 3-8 Allocating memory resources

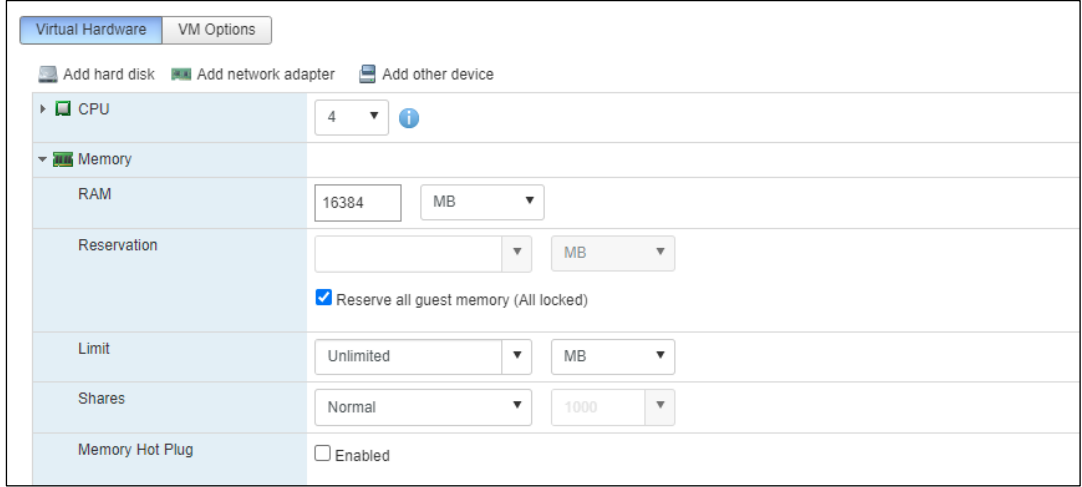

## <span id="page-32-0"></span>3.2.3 **Assigning NICs**

vADS supports both passthrough NICs and virtual NICs. A passthrough NIC's performance is nearly as good as a physical NIC's. If a virtual NIC is used, the host needs to send packets to vADS. In this case, packet loss may occur in certain situations due to the limited packet processing capability of the host.

#### 3.2.3.1 **Passthrough NIC Assignment**

For deployment details, see the "Direct Path I/O" section of the *vSphere Networking* file.

To assign a passthrough NIC, follow these steps:

**Step 1** Enable the passthrough features for networking devices of the host.

#### Figure 3-9 Enabling passthrough

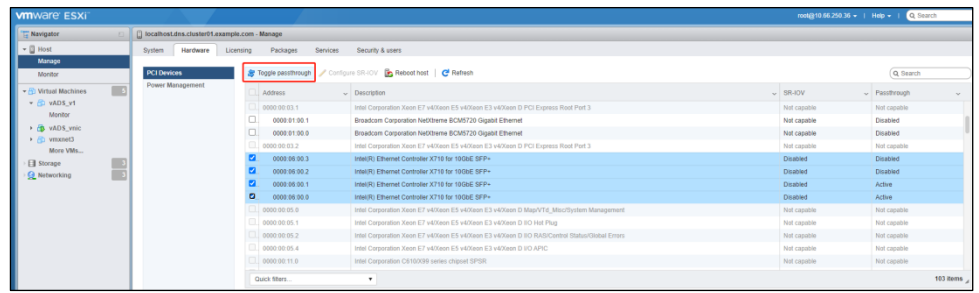

#### **Step 2** Add PCI devices to vADS.

Figure 3-10 Adding a PCI device

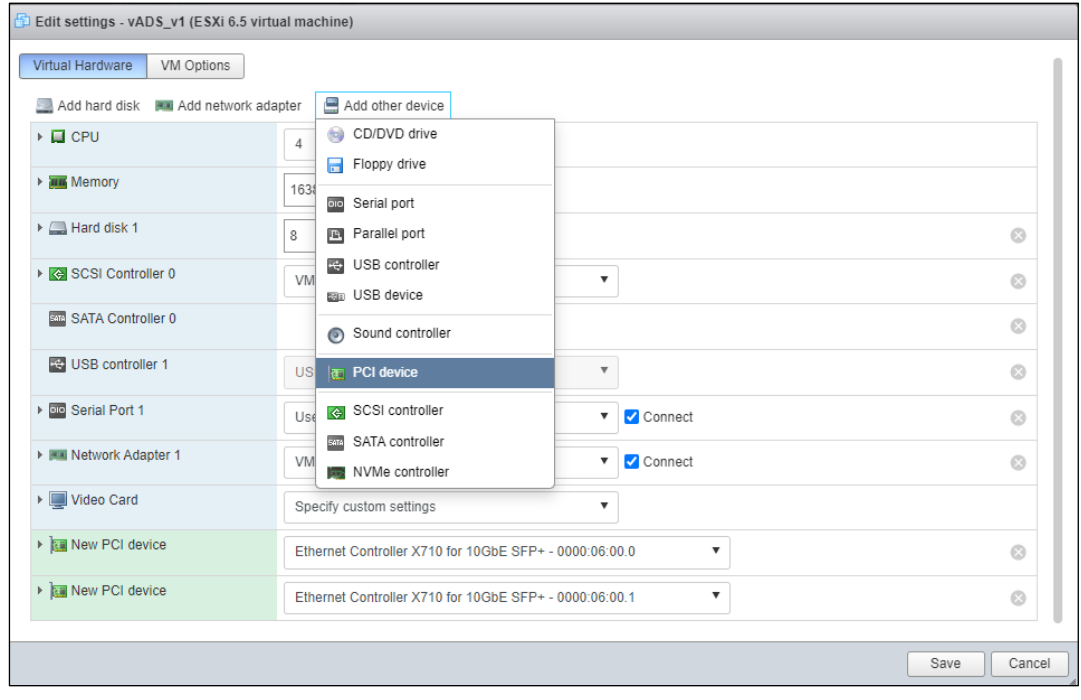

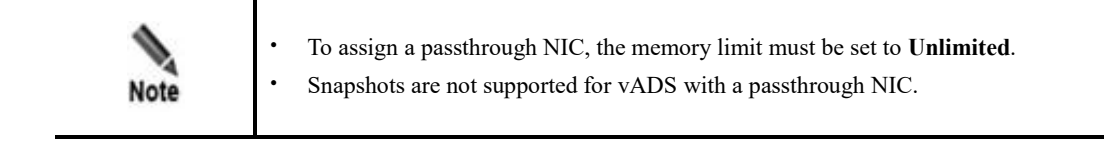

#### **----End**

#### 3.2.3.2 **Virtual NIC Assignment**

If the current NICs are not supported by vADS or cannot be configured as passthrough NICs, you can assign a virtual NIC to vADS. For the sake of more efficient packet forwarding, the NIC assigned to vADS cannot be used by the host. When a virtual NIC is used, up to 4 CPU cores can be assigned to vADS.

To create a bridge on a physical NIC, see the VMware documentation. The specific procedure is as follows:

**Step 1** Determine the physical NIC to be used.

Figure 3-11 Selecting a physical NIC

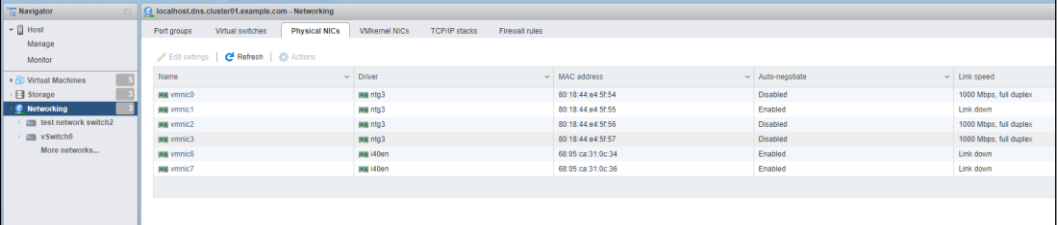

**Step 2** Creating a standard virtual switch.

Figure 3-12 Adding a virtual switch

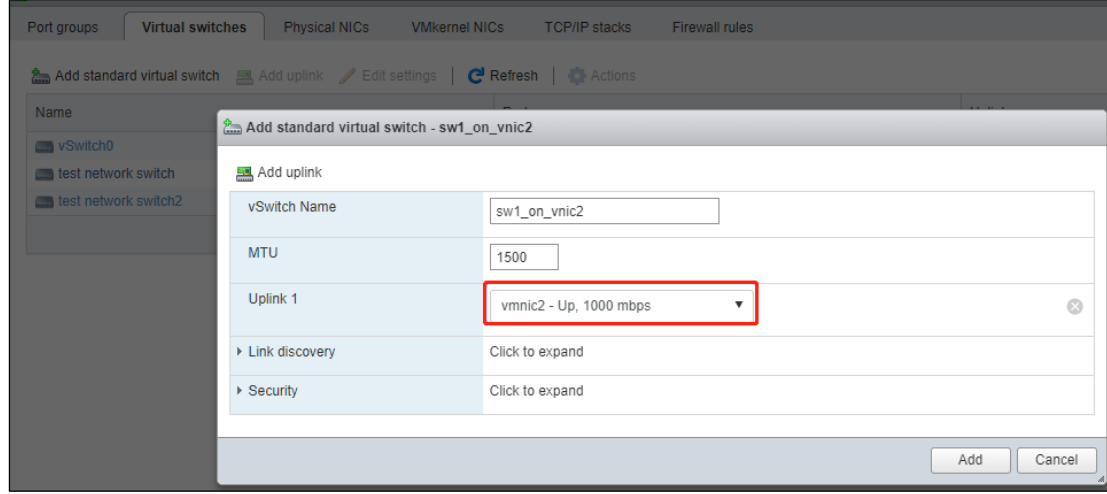

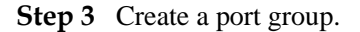

#### Figure 3-13 Adding a port group

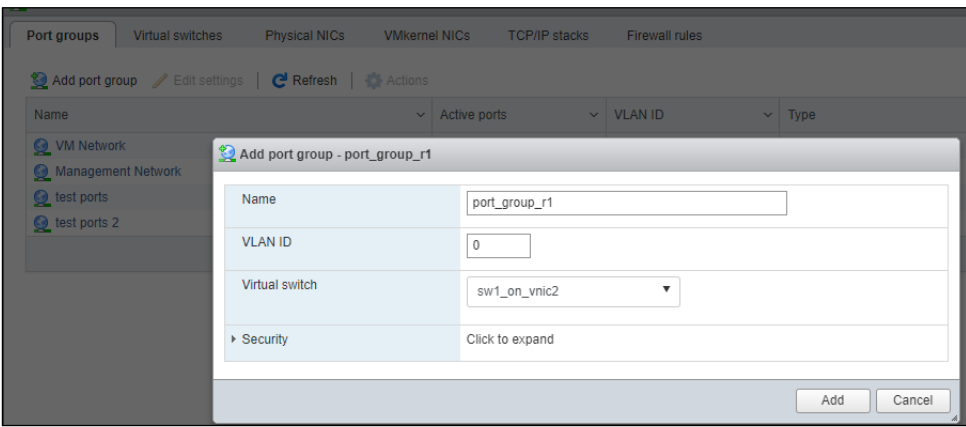

#### **Step 4** Add a virtual NIC.

Click **Add network adapter** to create a virtual NIC and assign it to vADS. The NIC type is set to **VMXNET 3**.

Figure 3-14 Configuring a virtual NIC

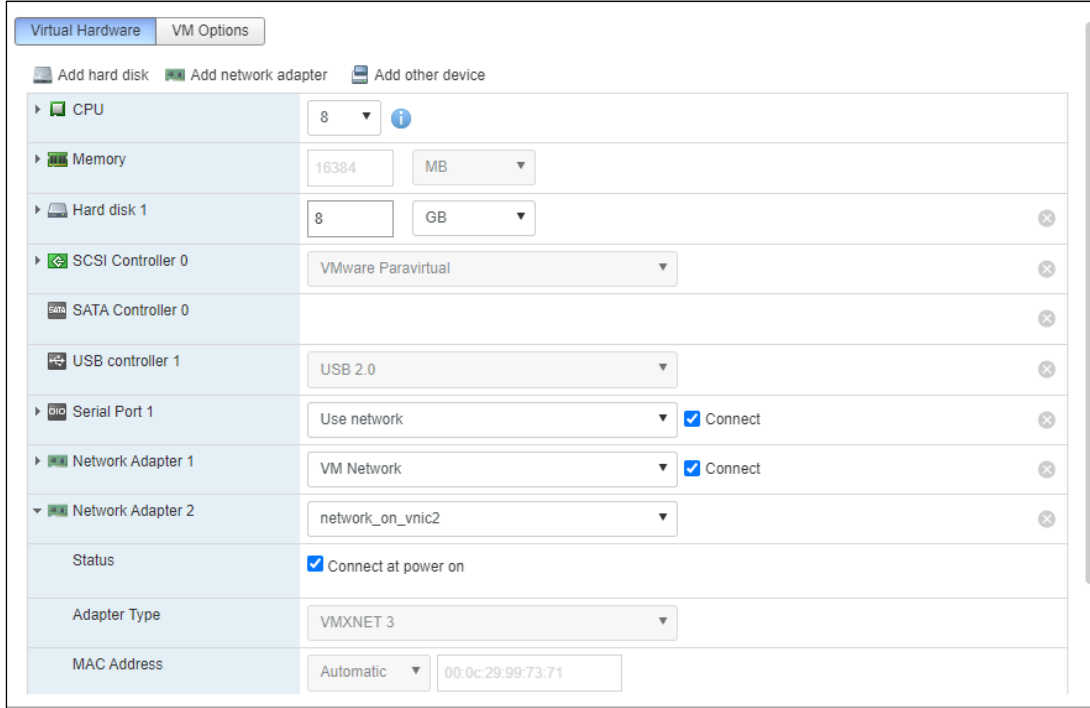

**----End**

## <span id="page-35-0"></span>3.2.4 **Enabling vADS**

To enable vADS, follow these steps:

**Step 1** Start vADS on VMware.

**Step 2** Wait for several minutes and then set the IP address of the management interface, subnet mask, and gateway of vADS on the console.

Run the following command on the host to connect to the console of vADS.

```
telnet HOST_IP PORT
#Replace HOST IP with the management IP address of the host, and replace PORT with
the actual port number configured in the virtual serial port, for example
telnet 10.66.250.36 12345
```
<span id="page-36-0"></span>**Step 3** After login to vADS as user **admin**, complete network configurations and DNS configurations on the console-based manager as indicated in the *NSFOCUS ADS User Guide*. [Figure 3-15](#page-36-0) shows the main window of the console-based manager.

Figure 3-15 Console-based manager

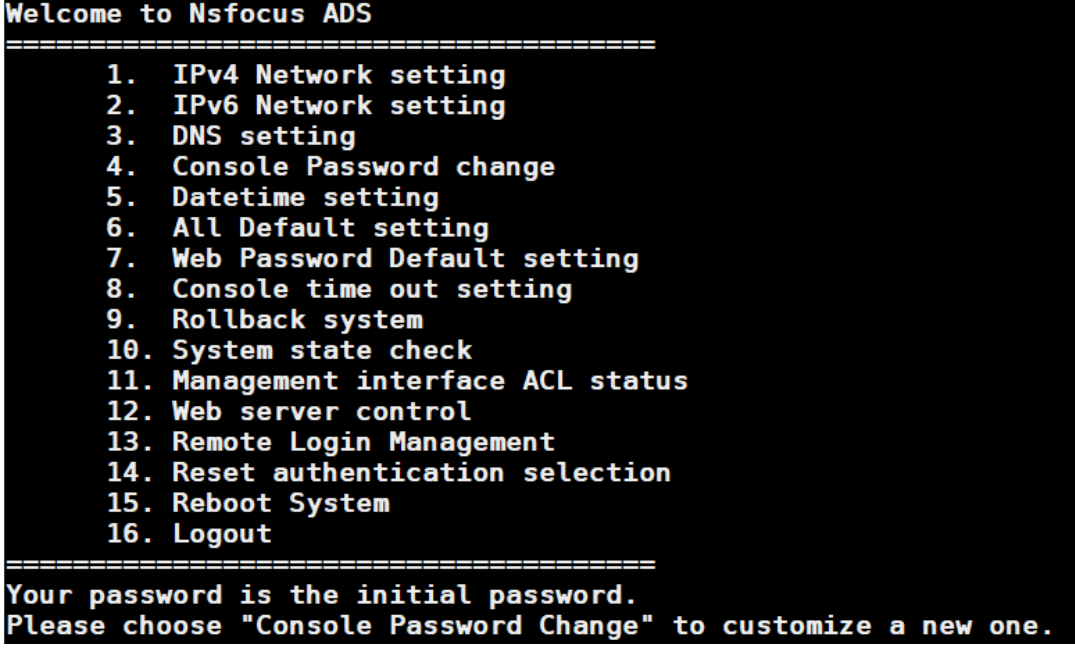

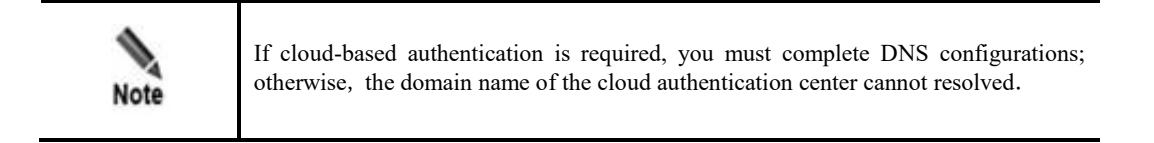

**----End**

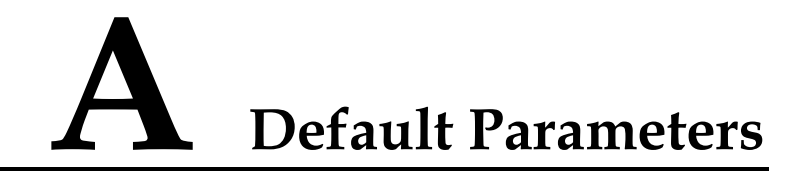

## <span id="page-37-1"></span><span id="page-37-0"></span>**A.1 Default Parameters of the Management Interface**

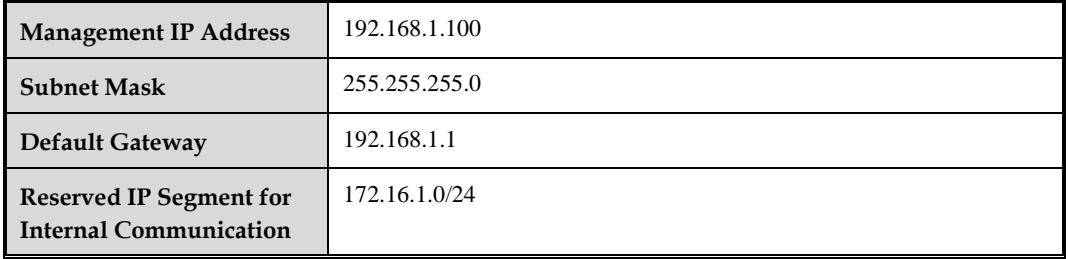

## <span id="page-37-2"></span>**A.2 Default Accounts**

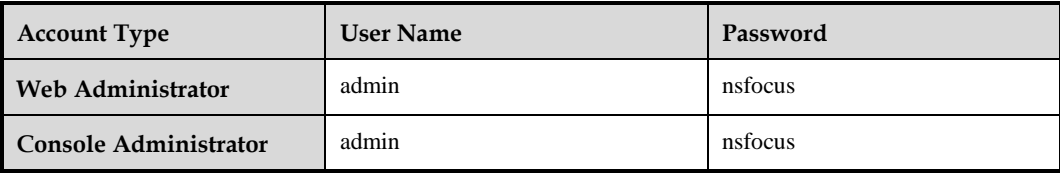

# **B Terminology**

<span id="page-38-0"></span>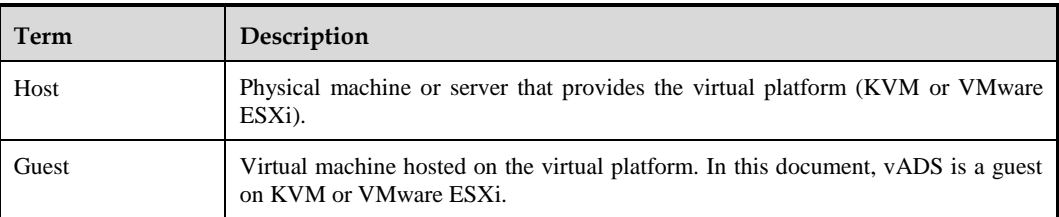

# **C FAQ<sup>s</sup>**

## <span id="page-39-1"></span><span id="page-39-0"></span>**C.1 Why Can't a NIC Supported by vADS on KVM Be Configured to Be a Passthrough NIC ?**

- **Step 1** Check whether virtualization and IOMMU are enabled in the system.
- **Step 2** Get the PCI address of the NIC to be directly attached to vADS.

Assume that the NIC is ens69f0 and you can get its PCI address 0000:07:00.0 by running the following command.

lshw -c network -businfo

**Step 3** View devices in the IOMMU group.

Run the following command to show details of the devices (note that the PCI address should be replaced as required).

virsh nodedev-dumpxml pci\_0000\_07\_00\_0

The IOMMU group contains non-endpoint devices.

If the following execution result is displayed for the **virsh nodedev-dumpxml pci** command, you can see that IOMMU group contains a series of devices.

```
 <iommuGroup number='1'>
  <address domain='0x0000' bus='0x00' slot='0x01' function='0x0'/>
  <address domain='0x0000' bus='0x01' slot='0x00' function='0x0'/>
 \lambdaddress domain='0x0000' bus='0x02' slot='0x04' function='0x0'/>
  <address domain='0x0000' bus='0x02' slot='0x05' function='0x0'/>
 \alphaddress domain='0x0000' bus='0x02' slot='0x08' function='0x0'/>
  <address domain='0x0000' bus='0x02' slot='0x09' function='0x0'/>
 \lambdaddress domain='0x0000' bus='0x03' slot='0x00' function='0x0'/>
  <address domain='0x0000' bus='0x04' slot='0x01' function='0x0'/>
  <address domain='0x0000' bus='0x04' slot='0x03' function='0x0'/>
  <address domain='0x0000' bus='0x05' slot='0x00' function='0x0'/>
  <address domain='0x0000' bus='0x05' slot='0x00' function='0x1'/>
  <address domain='0x0000' bus='0x05' slot='0x00' function='0x2'/>
 \lambdaddress domain='0x0000' bus='0x05' slot='0x00' function='0x3'/>
  <address domain='0x0000' bus='0x06' slot='0x00' function='0x0'/>
  <address domain='0x0000' bus='0x06' slot='0x00' function='0x1'/>
  <address domain='0x0000' bus='0x06' slot='0x00' function='0x2'/>
  <address domain='0x0000' bus='0x06' slot='0x00' function='0x3'/>
 \lambda <address domain='0x0000' bus='0x07' slot='0x00' function='0x0'/>
  <address domain='0x0000' bus='0x07' slot='0x00' function='0x1'/>
```
#### </iommuGroup>

Run the **lspci** command to query details of the node. It turns out that 00:01.0 is a nonendpoint device. KVM does not support the passthrough assignment of non-endpoint devices to vADS.

```
lspci -vv -s 00:01.0
00:01.0 PCI bridge: Intel Corporation Xeon E3-1200/2nd Generation Core Processor 
Family PCI Express Root Port (rev 09) (prog-if 00 [Normal decode])
```
As KVM can assign only one IOMMU group to vADS and does not support assignment of non-endpoint devices to vADS, the host does not support the passthrough assignment of this NIC to vADS.

⚫ The IOMMU group contains multiple NICs.

If the following execution result is displayed for the above **virsh nodedev-dumpxml pci** command, you can see that the IOMMU group contains two NICs.

```
 <iommuGroup number='1'>
      <address domain='0x0000' bus='0x07' slot='0x00' function='0x0'/>
     \alphaddress domain='0x0000' bus='0x07' slot='0x00' function='0x1'/>
</iommuGroup>
```
Here, both devices in the IOMMU group are NICs. You can assign the two NICs in either of the following ways:

- a. Assign both NICs in the IOMMU group to vADS.
- b. Assign one NIC to vADS and run the following command to detach the other from the host. Note that the PCI address used in this command is the PCI address (0000:07:00.1) of the device not assigned to vADS.

```
$ lspci -n -s 07:00.1
07:00.1 0200: 8086:10fb (rev 01)
```
Edit the GRUB configuration file by appending the address (0200: 8086:10fb) of the device assigned to vADS to the value of **pci-stub.ids**. Then reboot the host.

```
$ vim /etc/default/grub
         GRUB_CMDLINE_LINUX="rd.lvm.lv=fedora-server/root rd.lvm.lv=fedora-
server/swap rhgb quiet intel_iommu=on pci-stub.ids=8086:0152,10de:1401, 0200:
8086:10fb"
$ grub2-mkconfig -o $(find / -name grub.cfg | head -1)
$ reboot
----End
```
## <span id="page-40-0"></span>**C.2 Why Can't I Log In to vADS's Web-based Manager After I Start vADS Following the Process of Deploying vADS on KVM?**

On the host, run the **virsh list** command to check whether vADS is in the running state. If no, first start vADS; if yes, run the **virsh console vADS --force** command to log in to the console-based manager as user **admin** and then complete network configurations and check whether those configurations take effect.

## <span id="page-41-2"></span><span id="page-41-0"></span>**C.3 What Are Common Commands for Virtualization on KVM?**

[Table A-1](#page-41-2) lists common commands for virtualization on KVM.

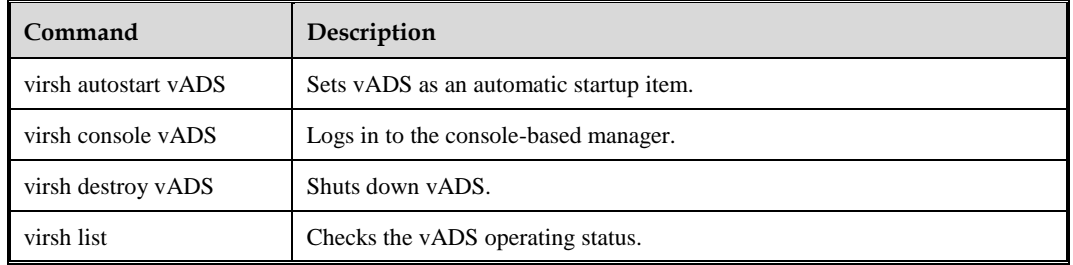

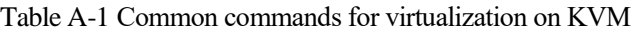

## <span id="page-41-1"></span>C.4 **Why Does Serious Packet Loss Occur When a Virtual NIC Is Used for vADS on KVM?**

If a virtual NIC is used, packets need to be processed by the host's kernel. The packet processing capability is strongly associated with the host's CPU and NIC performance and configurations. Therefore, you can optimize the CPU and NIC configurations to improve the host's packet processing capability (small packets of about 200 MB). For more efficient packet processing, you are advised to use a passthrough NIC for vADS.

When a serious packet loss issue occurs, do as follows to increase the packet processing capacity:

**Step 1** Check how many CPUs are used by the host.

At least four CPUs should be used by the host.

**Step 2** Check the number of physical NIC queues.

Eight physical NIC queues are recommended.

Here, the physical NIC named em4 is used as an example. Run the following commands to configure and query physical NIC queues.

```
# Set the number of em4 queues to 8:
ethtool -L em4 combined 8
# Query the number of em4 queues:
ethtool -l em4
--------The query result is as follows:---------
Channel parameters for em4:
Pre-set maximums:
RX: 0
TX: 0
Other: 1
Combined: 8
Current hardware settings:
RX: 0
TX: 0
Other: 1
Combined: 8
```
**Step 3** Set the size of the hardware cache queue.

It is recommended that the size of the hardware cache queue be set to the maximum value supported by the NIC.

Here, the physical NIC named em4 is used as an example. Run the following commands to configure and query the hardware cache queue of the em4.

```
# Set the size of em4's hardware cache queue to 4096:
ethtool -G em4 rx 4096
ethtool -G em4 tx 4096
# Query the size of the hardware cache queue of em4:
ethtool -q em4
--------The query result is as follows:---------
Ring parameters for em4:
Pre-set maximums:
RX: 4096RX Mini: 0
RX Jumbo: 0
TX: 4096
Current hardware settings:
RX: 4096
RX Mini: 0
RX Jumbo: 0
TX: 4096
```
**Step 4** Save the ethtool settings permanently in the network device.

The preceding ethtool settings will be missing upon the host reboot. It is recommended that ethtool settings be permanently saved in the network device. For example, you can add the **ethtool** command to **/etc/rc.d/rc.local** for persistency.

**----End**

## C.5 **Why Do Query Results Show That the Number of NUMA Nodes Is -1 on KVM?**

First, check the number of NUMA nodes in the host. If the number is 1, there is only one NUMA node, i.e., NUMA node0. All NICs belong to this NUMA node.

If there are two NUMA nodes, the NICs with the bus of the PCI address being 8\* (such as 86:00:01) generally belong to NUMA node 1, while NICs with other types of PCI address belong to NUMA node 2.

In other scenarios, it is impossible to differentiate NUMA nodes to which NICs belong. You can select any NUMA node and isolate CPUs in it.